# SENTINEL & PIMAGUARD

Receiver & Decoder PCI Card with Configuration Application

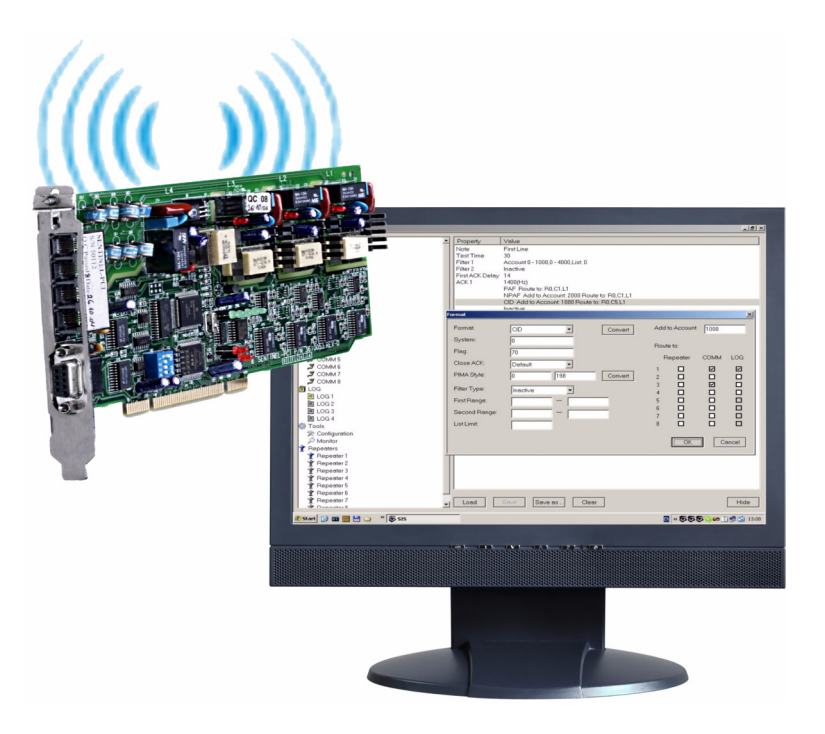

# Installation and Operating Guide

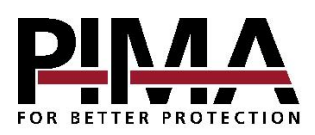

PIMA Electronic Systems Ltd. www.pima-alarms.com

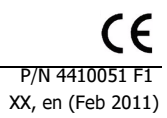

# Table of contents

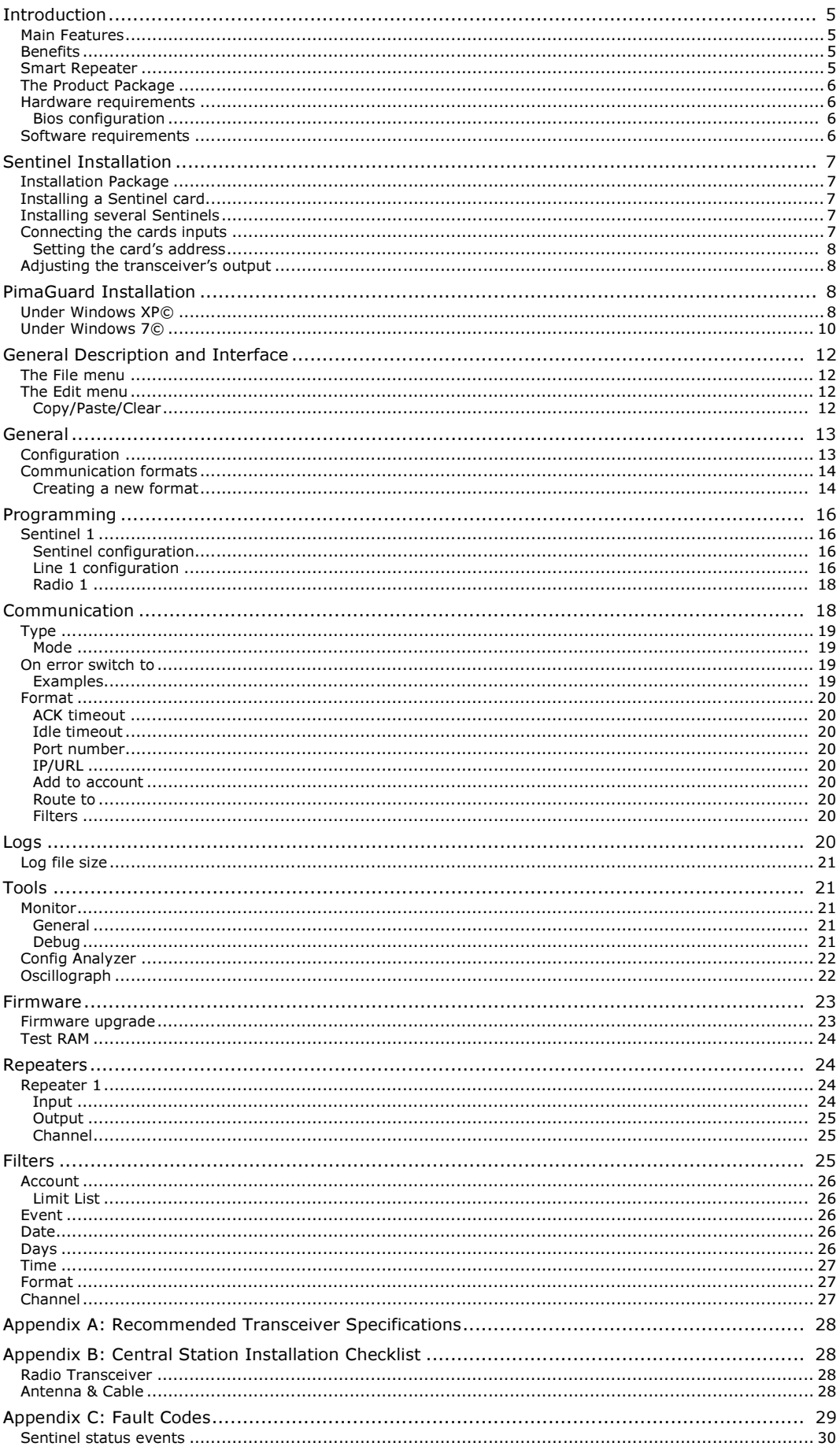

 $\overline{3}$ 

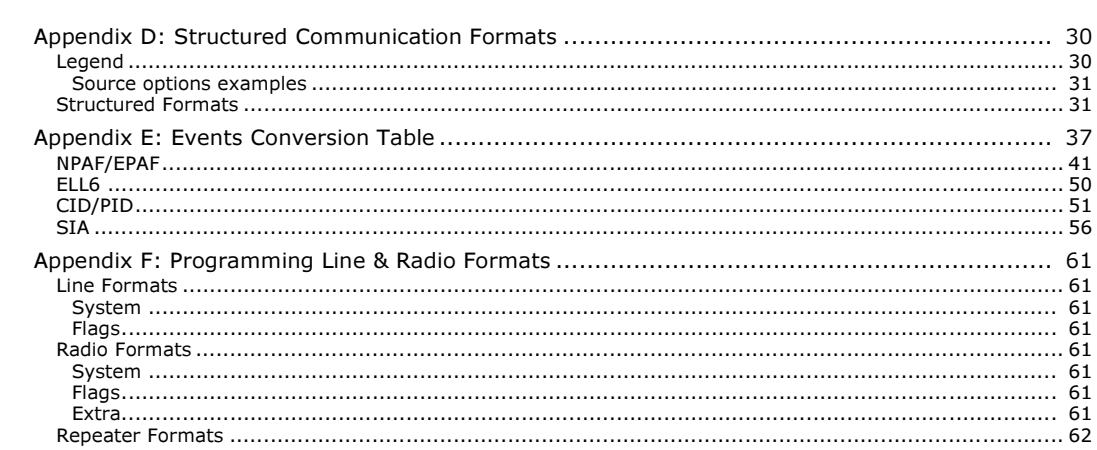

# <span id="page-4-0"></span>**INTRODUCTION**

PimaGuard is PIMA's configuration application for its Sentinel receiver. The Sentinel receiver solution combines both 4 PSTN lines with 2 radio channels per device; up to 4 devices can be mounted in one PC.

The application can be used as a receiver and as a repeater; the PimaGuard can handle all communication requirements for both functions.

PimaGuard is a sophisticated and multiple-function application that includes the following programmable variables:

- Channel formats configurations;
- Central Monitoring Station format modification;
- Logs management:
- Sophisticated programmable Repeater;
- Advanced debug mode and failure mechanism;
- Sophisticated event filters;

The Sentinel contains radio & telephone receiver. The receiver and the smart Repeater differ only in the PimaGuard settings.

### <span id="page-4-1"></span>Main Features

- Expandability: the PimaGuard is an expandable product, allowing customers to start with a single PSTN line or Radio channel and purchase more as business grows. A PC can have up to 4 Sentinel cards, enabling up to 16 PSTN lines and 8 Radio channels;
- Each Sentinel card is driven by PIMA's proprietary technology, that enables upgrading and expanding the number of inputs without any hardware changes;
- Supports multiple formats for each channel: PAF, CID, SIA, KP, DESK, ELL and more;
- Automatic testing of the card and the input channel. Failures and status are reported to the Central Monitoring Station management application;
- Up to 4 Sentinels;
- Each PSTN line supports up to 4 different ACKs ans 8 formats per ACK;
- Eight communication channels with switching option upon failure;
- Sophisticated debugging mode for failure diagnostics;
- Password protection;
- Time flexible buffer;
- Optional Caller-ID (where supported);
- High Radio signal sensitivity;
- Built-in scope utility for easy tuning of Radio amplifier;

#### <span id="page-4-2"></span>Benefits

- With PimaGuard technology, each card can be expanded to 4 telephone lines and 2 radio-receivers;
- Live monitor of the last 1024 events;
- Bi-directional channel (Repeater to CMS) saves more than 90% of transmission air-time occupancy;

#### <span id="page-4-3"></span>Smart Repeater

The smart repeater utilizes bi-directional communication with the Central Monitoring Station, for sending events efficiently. The repeater requires no external software for its operation. It operates in dual-mode as a multichannel repeater, i.e., it can receive the event in one channel (e.g. Radio) and transmit it via a various media (e.g. telephone) and vice versa. The most common application is Radio-to-Radio repeater with a telephone or the network as a backup.

The CMS acknowledges each event sent by the Repeater. Messages are re-sent if an '500 events or event timeout limit, until 'Acknowledge' is received from the CMS. This sequence guarantees the following:

- A. Transmission time is extremely fast as each transmission is consisted of one frame (contrary to transmission of 10 frames by customer's transmitter), thus saving air time. When confirmation is not received, the Repeater continues to transmit the event until it is acknowledged. While retransmitting an event, new incoming events are stored in the buffer.
- B. Continuous bi-directional monitoring identifies failures in communication and events to the monitoring station.

# <span id="page-5-0"></span>The Product Package

The Sentinel package contains the following:

- The Sentinel Card;
- The PimaGuard™ driver installation CD;
- A radio connection cable (P/N 3411055);
- 4 RJ-11 standard telephone cords (P/N 3411046);
- Cross link 9-pin D-type serial communication cable (P/N 3411041);
- This guide;

# <span id="page-5-1"></span>Hardware requirements

- CPU: Intel Pentium , 233MHz & up processor;
- RS-232 port (optional);
- LAN connection 10/100/1000Mb (optional);
- Hard Drive 1.5 GB;
- Memory card 64Mb & up;
- 4 available USB ports (optional);
- Standard PCI (33 MHz);
- Availabe I/O physical addresses 0C00-FCFF for the sentinel support;
- CD-DVD drive;
- UPS (Uninterrupted Power Supply) recommended;

### <span id="page-5-2"></span>Bios configuration

• On AC Power - Turn On (recommended);

# <span id="page-5-3"></span>Software requirements

• Operating System: Windows XP Pro<sup>©</sup>, XP Home<sup>©</sup>, Win Server 2008<sup>©</sup>, Vista<sup>©</sup>, Win7<sup>©</sup> - All versions ;

# <span id="page-6-0"></span>SENTINEL INSTALLATION

### <span id="page-6-1"></span>Installation Package

The installation package includes the following files:

- 1. **Sentinel.sys:** a driver for Windows<sup>©</sup> XP;
- 2. **SIS.exe:** the application file;
- 3. \*.bs1: configuration file;
- 4. **Sentinel7.sys:** Windows<sup>©</sup> 7 & Vista driver;
- 5. CARD.S19: Sentinel's firmware file;
- 6. English.Ing: interface language file. The application's default language is English;
- 7. \*.inf: Sentinel's hardware installation file;
- 8. **English.evnm**: Structured protocols conversion tables for monitoring & logging;

#### <span id="page-6-2"></span>Installing a Sentinel card

1. Turn off the PC and *unplug it from mains*. Any attempt to install the card otherwise would damage it and the PC.

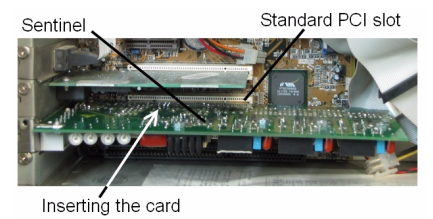

Figure 1. Installing a Sentinel card

- 2. Open the PC case and insert the Sentinel card to the first available standard PCI slot<sup>1</sup>
- 3. If you install more than one Sentinel, insert the others too (max. 4 cards).
- 4. Close the PC case, plug it and turn it on.

### <span id="page-6-3"></span>Installing several Sentinels

When you install several Sentinels (up to 4), the procedure is as folllows:

- 1. Insert the cards to the slots;
- 2. Reboot the PC;
- 3. Install the cards drivers via Windows 'Device Manager' or 'New Hardware Wizard'. This also automatically installs the PimaGuard files under 'C\Program Files\Common Files\SIS;
- 4. Reboot the PC;

# <span id="page-6-4"></span>Connecting the cards inputs

The Sentinel has 4 PSTN and 2 radio inputs. The next figure shows how these inputs are connected.

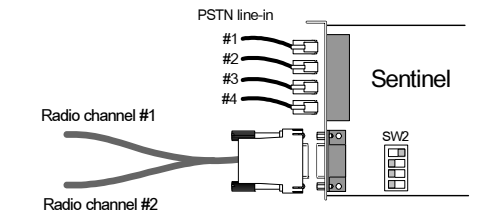

Figure 2. Connecting the radio channels and telephone lines

- 1. Connect the supplied telephone cords to the Sentinel in the order the PimaGuard will later be programmed;
- 2. Connect the supplied radio cable (P/N 3411055): connect one cable to transceiver #1 and the other to transceiver #2. The wiring should be done according to the following table:

<sup>1.</sup> See, for example: http://video.about.com/pcsupport/PCIcard-mov.htm

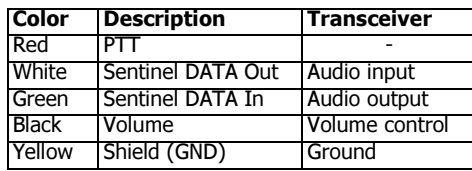

3. Adjust the transceiver's output, as described on [page 28](#page-27-0)

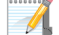

The availabe I/O physical addresses for the sentinel support are: 0C00-FCFF

# <span id="page-7-0"></span>Setting the card's address

The Sentinel's address is set by a 4-pin dip-switch, located on the PCB.

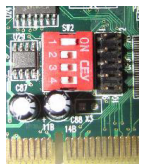

Figure 3. The card's address setting dip-switch

The address options are as follows:

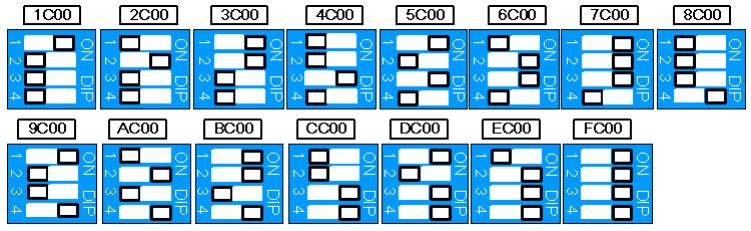

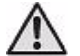

Two Sentinels cannot have the same address

# <span id="page-7-1"></span>Adjusting the transceiver's output

When connecting a transceiver to the Sentinel, the following should be adjusted:

- 1. The receiver's output signal should not exceed 2 Vp-p (Peak-to-peak Voltage). When the 2 Vp-p limit cannot be met, contact your vendor for support;
- 2. The receiver's squelch control should be turned off, i.e., reception signal is not interrupted by the squelch filter;

# <span id="page-7-2"></span>PIMAGUARD INSTALLATION

# <span id="page-7-3"></span>Under Windows XP©

After installing the Sentinel, when Windows boots up, the 'Add New Hardware Wizard' should start running automatically. If not, go to 'Start' -> 'Control Panel' and double-click the 'Add Hardware' icon, or open the 'Device Manager' ('Start' -> 'Control Panel' -> 'System' -> 'Device Manager'), right-click the device with the yellow question mark and click 'Update Driver...'.

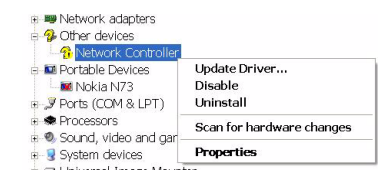

Figure 4. The Sentinel as appears in the Device Manager before installing its driver

1. In the wizard's first screen, click 'Next'; Windows will now search for the newly installed Sentine hardware.

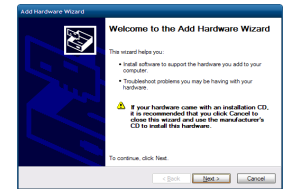

2. In the next screen, after the Sentinel was identified by Windows, select 'No, not this time' and click 'Next'.

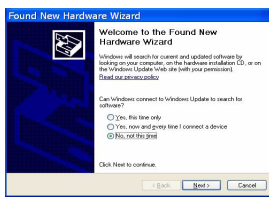

3. Select 'Install from a list or specific location' and click 'Next'.

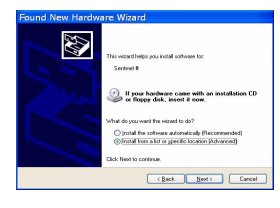

4. Select 'Don't search. I will choose the driver to install' and click 'Next'.

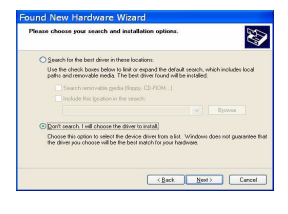

5. Press 'Have Disk'. If the PimaGuard was previously intalled on the PC, disregard the driver installation history as seen in the image.

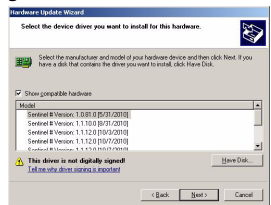

6. Browse to the folder where the PimaGuard installation files are located. Click the folder and click 'OK'.

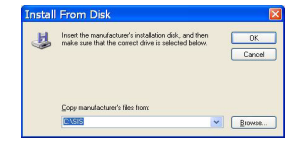

7. The Sentinel will now appear on the window.

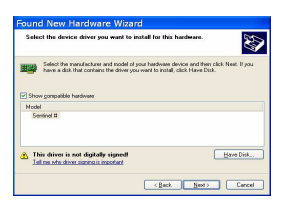

8. Press 'Next'. The PimaGuard driver will now be installed.

9. In the wizard's final screen; press 'Finish'.

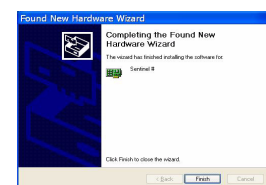

10. When the installation is finished, you should see the installed Sentinel in the 'Device Driver' window, under 'CMS.'

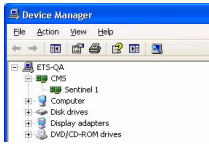

11. Reboot the PC. The PimaGuard runs automatically after the reboot.

• When installing several Sentinels, you might need to reboot the PC between each installation.

• If the newly installed sentinel doesn't appear in the 'Device Manager' window, contact PIMA support team.

<span id="page-9-0"></span>Under Windows 7©

To install the Sentinel under Windows 7© follow the next steps. See the note at the end of this section:

1. On the desktop, right-click the 'My Computer' icon and select 'Manage'. In the window that pops up, click 'Device Manager' on the left pane.

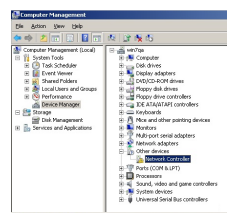

2. Right-click the first 'Network Controller' and select 'Update Driver Software...'.

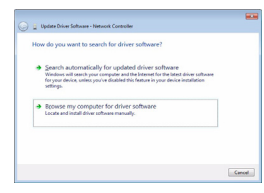

3. In the next window click the option "Browse for driver software on your computer".

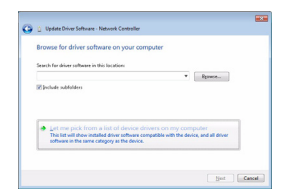

4. In the "Select your device's type from the list below" window click the option "show all devices" and click 'Next'.

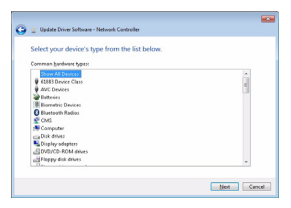

.

5. In the device list window, click 'Have Disk'. If the PimaGuard was previously intalled on the PC, disregard the driver installation history.

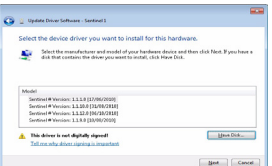

6. Browse to the PimaGuard folder and select it.

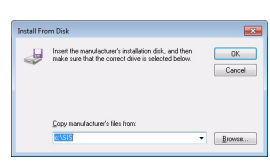

7. The Sentinel will now appear in the Update driver software window. Click Next.

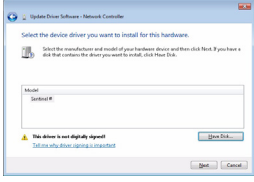

8. If a warning pops up, click 'Yes'.

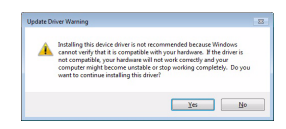

9. In the Windows Security window click 'Install this driver software anyway'.'

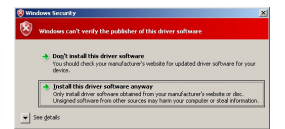

10. Wait for the installation to end with the message "Windows has successfully updated your driver software" and click 'Close'.

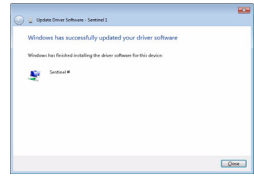

When Working under Windows 7, the UAC (User Account Control) notifications feature needs to be disabled. To do that:

1. Go to 'Start' -> Control Panel', change the 'View by' (on the upper right) to large or small icons, and click the User Accounts icon

**&** User Accounts

2. Click 'Change User Account Control Settings' and place the bar down at "Never Notify" (see the next image).

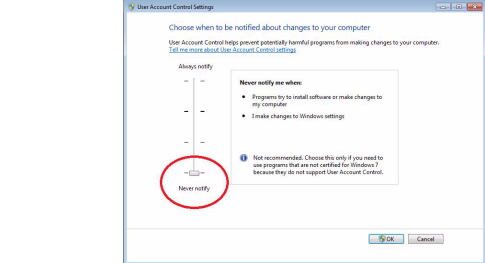

3. Press OK, then Yes in the warning massage, and exit the 'Control Panel' menu.

# <span id="page-11-0"></span>GENERAL DESCRIPTION AND INTERFACE

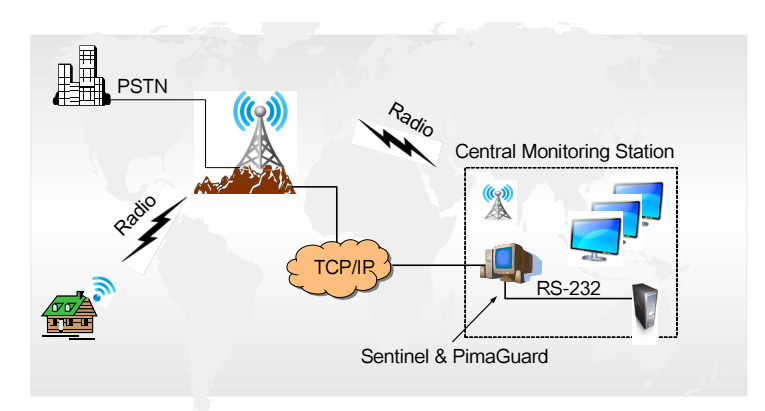

Figure 5. The Sentinel & PimaGuard operating scheme

The PimaGuard includes a Kernel mode driver for the Sentinel and a GUI (Graphic User Interface) for configuring it. The application's window is divided into 2 panes:

- The left pane displays the root menus: General, Sentinels, Communication, Logs, Repeaters and Tools;
- The right pane displays a list of parameters and their values.

Double-clicking an item on the menu tree and on some parameters on the right pane (e.g. Format) opens a separate configuration window. After setting the parameters in the window and closing it, the list on the right pane displays the configured information. For example, in the next screen capture, the settings of Filter 1, Format 1 and some other parameters are displayed.

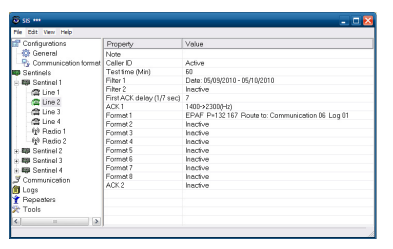

Figure 6. PimaGuard's main window

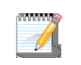

- Three stars (\*\*\*) next to application's logo indicates that data was changed but not saved yet.
- If a Sentinel/COM/Log etc. fails to load, the application's icon in the menu is grayed.

# <span id="page-11-1"></span>The File menu

The 'File' menu contains these PimaGuard commands:

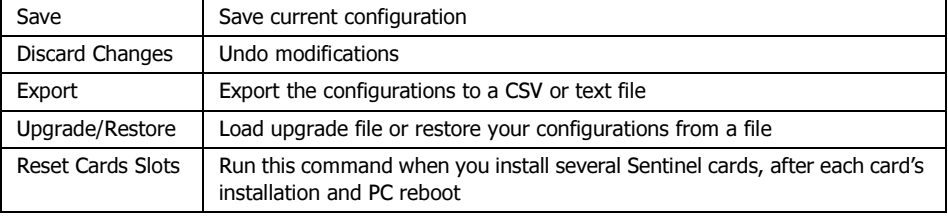

# <span id="page-11-2"></span>The Edit menu

The next commands are available at most levels of the menu and for all parameters and text fields.

```
Copy/Paste/Clear
```
Formats, filters, ACKs and other parameters can be copied by using the Copy command on the main menu. Pasting the copied information onto parameter of the same sort, copies its information. For example, in the next screen capture, 'Format 2' was set by copy-pasting 'Format 1'.

> PAF P=0.5 Date: 11/10/2010 - 05/10/2010 Route to: Comm 06 Log 01 Format 1 PAF P=0.5 Date: 11/10/2010 - 05/10/2010 Route to: Comm 06 Log 01 Format 2

Copy/paste operations are also available by standard Windows shortcuts: Ctrl+C & Ctrl+V.

To clear information, click the parameter/row from the parameter list of the root menu, and select 'Clear' from the application menu, or press the Delete key.

# <span id="page-12-0"></span>**GENERAL**

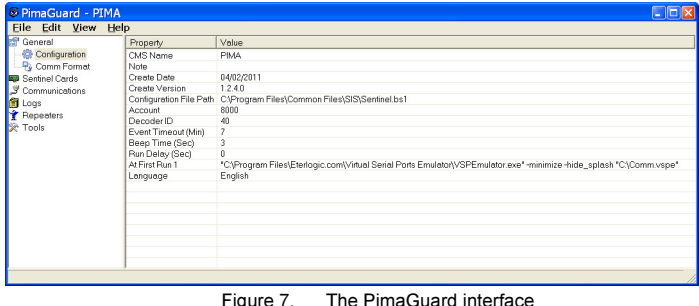

# <span id="page-12-1"></span>Configuration

- 1. On the left pane, double-click 'General', than double-click 'Configuration', or double-click any parameter on the right pane.
- 2. In the Configuration window that pops up, fill in the next CMS details:.

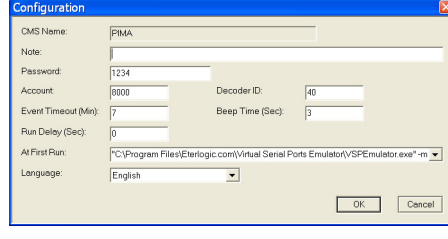

Figure 8. The configuration window

- A. CMS name: the Cental Monitoring Station or the customer's name.
- B. Note (here and everywhere else): free text for the customer's use.
- C. Password: protect the installation package and any future change by a password. If left blank, the PimaGuard will not be protected against fraud. The password can have up to 9 characters and is case sensitive.
- D. Create date: the date the PimaGuard was created. Read only field. Create version: the PimaGuard version file ('bs1') version. Read only field. if the PimaGuard is upgraded, the 'bs1' file and the PimaGuard might have different versions.
- E. Configuration file path: the location of the 'bs1' configuration file (automatic).
- F. Account: a fault account (8000 in most cases). This PimaGuard self account/fault event is sent to the Central Monitoring Station via all the modules, each in its own protocol. If you don't set any event, the PimaGuard will not report any fault. The event transmission and reset are indicated by Windows 'Exclamation' tone, set in the Sounds Control Panel. See the Faults appendix on [page 29.](#page-28-0)
- G. Event timeout: Set a time in minutes for the PimaGuard to keep events in a buffer, if transmission is delayed (unless incoming events fill up the buffer before).
- H. Run delay: set a timeout in seconds for the PimaGuard application to wait after reboot and before running.
- I. At first run: set commands to run when the PimaGuard application starts running. To insert a command: enter the command and press the Insert key; to erase a command: choose it and press Delete.

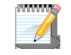

The 'Run delay' timeout, if set, precedes the execution of the 'At first run' file.

- J. Language: select the interface language.
- K. Beep time: set the error beep length in seconds. The beep can be temporarily stopped, by resetting the error or clicking anyway in the application window. If the error is not resetted, the beep will be sound hourly, even if it was temporarily stopped.

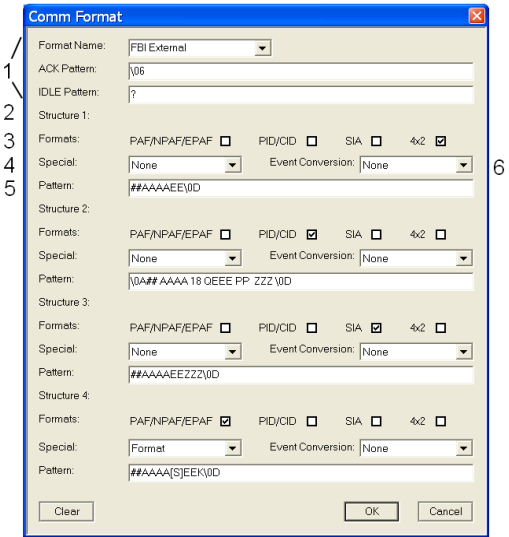

### <span id="page-13-0"></span>Communication formats

Figure 9. Communication formats window. The selected format is FBI External

The Communication formats window is made of the next parts:

- 1. The upper part is where the Format and its ACK and Idle patterns are selelcted. The format drop-list contains structured formats ([see "Structured Communication Formats" on page 30](#page-29-1) for the full format list) and is also used for defining new formats. All the fields of the structured formats are part of the format ans cannot be modified. If you do change anything, the PimaGuard will not save it. The only way to change a parameter is to create a new format;
- 2. 'Structures' is where the incoming and outgoing Serial format trransmissions are set. There are four optional structures.
- 3. 'Formats' reffer to the incoming transmissions, i.e., in which format the incoming transmission is expected. There are four options: PAF/NPAF/EPAF, SIA, CID (Contact ID), PID and 4X2, which stands for all other formats: DTMF, pulses, etc..

# The same incoming format can only be used once for each struchture

- 4. Special: this feature enables you to utilize built-in conditions in the protocol's pattern, by using the character [S]. See [Appendix D, page 30](#page-29-1).
- 5. The Pattern refers to the format group that is selected in the Structure. If the selected formats are CID and SIA, the pattern should fit to information data received from both
- 6. The 'Event Conversion' enables you to convert events from within the transmission itself, from one format to another, to match the pattern. For example CID event 130 (Burglary) can be converted to 'Hex 2 digits' and be sent as '82'. The full event conversion table is in [Appendix E, page 37](#page-36-0).

<span id="page-13-1"></span>A legend of the characters of the Formats page is located on [page 30](#page-29-2).

#### Creating a new format

There are two ways to create a new format:

- Create a modified format, by changing the name of one of the structured formats in the list;
- Create a new format from scratch;
	- Create a new format based on existing one

To create a new format based on existing (structured) one, you only need to change the name of a format from the formats list. After saving the new format, it will be added on the end of the list. For example: to create a new format based on the SURGARD format, add "\_sample" to the format name; a new format called 'SURGARD\_sample' will be created. Now you can change any parameter: in the next example (see next screen

capture), we've changed the 0 to 1 and \40 to \43 in refer to the Idle (special conditions and legends do not apply to ACK and Idle patterns).

The output account can be changed to Hexa. In this example, we switched 'A' with 'L' in 'Structure 1', i.e., only incoming accounts from 4x2 input transmissions will be converted or calculated as Hexa.

Groups of input transmissions can also be distinguished, by creating a new pattern for each group. In this example, PAF group & pattern were added to 'Structure 4'. In such a case, the PAF structure must be deselected from the first group; see the previous warning.

In 'Structure 4', the 'Special' is "Format"; this means that [S] in the incoming format group (PAF in this case) will be replaced by information received from the control panel's Siren and Key status, in PAF.

| <b>Comm Format</b>   |                                  |                                |              |                      |
|----------------------|----------------------------------|--------------------------------|--------------|----------------------|
| Format Name:         | SURGARD_Sample                   |                                |              |                      |
| <b>ACK Pattern:</b>  | lvos                             |                                |              |                      |
| <b>IDLE Pattern:</b> | 1411<br>\43 \14                  |                                |              |                      |
| Structure 1:         |                                  |                                |              |                      |
| Formats:             | PAF/NPAF/EPAF □                  | PID/CID<br>п                   | SIA <b>n</b> | 4x2 図                |
| Special:             | None<br>▼                        | Event Conversion: None         |              | $\blacktriangledown$ |
| Pattern:             | 10##<br>LLLL EE\14               |                                |              |                      |
| Structure 2:         |                                  |                                |              |                      |
| Formats:             | PAF/NPAF/EPAF □                  | PID/CID <b>Ø</b>               | SIA O        | $4x^2$ $\Box$        |
| Special:             | None<br>$\overline{\phantom{a}}$ | Event Conversion: HEX 2 Digits |              |                      |
| Pattern:             | 50##18AAAAQ0EE ZZZ\14            |                                |              |                      |
| Structure 3:         |                                  |                                |              |                      |
| Formats:             | PAF/NPAF/EPAF                    | PID/CID<br>п                   | SIA <b>Z</b> | $4x^2$ $\Box$        |
| Special:             | None                             | Event Conversion: None         |              |                      |
| Pattern:             | 30##<br>AAAAEE ZZZ\14            |                                |              |                      |
| Structure 4:         |                                  |                                |              |                      |
| Formats:             | PAF/NPAF/EPAF <sup>D</sup>       | $PID/CID$ $\Box$               | SIA O        | $4x^2$ $\Box$        |
| Special:             | Format                           | Event Conversion: None         |              |                      |
| Pattern:             | 20##<br>AAAA [S]EEK\14           |                                |              |                      |
| Clear                |                                  |                                | ÖK           | Cancel               |

Figure 10. Formats page with a new, manually set format

Another issue which is demonstrated here, is the 'Event Conversion', which can be implemented in any of the structure's patterns differently. In this example, CID/PID events will be converted to Hex 2-Digit format (see the conversion table on [page 41](#page-40-0)). If, for example, event #130 (Burglary) is received, it will be converted to 82. The first 'E' in the ContactID event is to be replaced by '0'; this is optional only: 'E' or any other information can also be used.

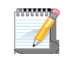

After pressing OK, the format will be saved and appear at the end of the list; it will be available in the communication channels formats list.

# <span id="page-15-0"></span>PROGRAMMING

<span id="page-15-1"></span>Sentinel 1

<span id="page-15-2"></span>Sentinel configuration

1. IO Range: enter the physical address of the first card. For example: 1C00, 3C00, 5C00 (see [page 8\)](#page-7-0).

• The Sentinel's faults are reported by a 2 byte number. See ["Fault Codes" on](#page-28-0) 

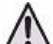

[page 29](#page-28-0)

2. Click OK; to set other Sentinels, repeat the process from step #6, with each Sentinel.

<span id="page-15-3"></span>Line 1 configuration

3. Double-click 'Line 1'. The Line configuration window pops up;

| Ele Edit Vew Help    |                             |          |
|----------------------|-----------------------------|----------|
| General              | Property                    | Value    |
|                      |                             |          |
| Sentinel Cords       | Note                        |          |
| <b>EB</b> Sentinel 1 | Caller ID                   | Inactive |
| <b>E</b> Line 1      | Test Time (Min)             | n        |
| 合 Line 2             | Filter 1                    | Inactive |
| 當 Line 3             | Filter 2                    | Inactive |
| 合 Line 4             | First ACK Delay (1/7 Sec) 0 |          |
| 49 Radio 1           | ACK <sub>1</sub>            | 1400(Hz) |
|                      | Formet 1                    | Inactive |
| (p) Radio 2          | Formet 2                    | Inactive |
| Sentinel 2           | Formet 3                    | Inactive |
| + BB Sentinel 3      | Format 4                    | Inactive |
| + 图 Sentinel 4       | Format 5                    | Inactive |
| Communications       | Format 6                    | Inactive |
| <b>C</b> Logs        | Formet 7                    | Inactive |
| Repeaters            | Format 8                    | Inactive |
|                      | ACK <sub>2</sub>            | Inactive |
| Tools                |                             |          |
|                      |                             |          |
|                      |                             |          |
|                      |                             |          |
|                      |                             |          |

Figure 11. Line 1 configuration windows

- 4. Caller ID: is used mainly for repeating calls that contain no valid information, because of either a fault or a deliberate communication interference. When this happens, the PimaGuard sends a fault report in 4X2 format with the code '7D' and the caller ID. The caller ID number is written to the log, even if the line protocol does not support this feature.
- 5. Test time: set the line testing interval. The Sentinel will perform 3 tests during every interval, and only if the 3 fail, a report will be generated. See [Appendix C, page 29](#page-28-0).
- 6. Click OK. The pop-up window is shut down and the 'Line' settings are displayed in the PimaGuard window.
- 7. On the right pane, double-click 'ACK 1' and select the first opening ACK from the drop-down list.
- 8. Set a delay (in 1/7 of a second; 7=one second) if needed and Click OK.

**Formats** 

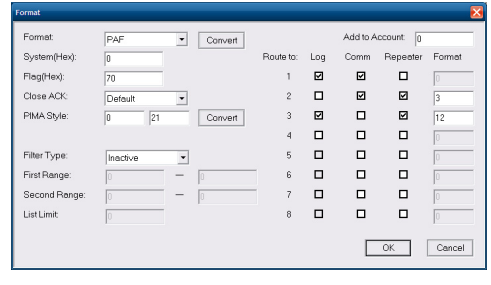

Figure 12. Line formats window

- 9. Double-click 'Format 1'.
- 10. Format: select the format from the drop-down list. Press 'Convert' if you need the PIMA format style in order to program a PIMA alarm system.
- 11. System: enter the system number as a Hexadecimal number. See [Appendix F, page 61.](#page-60-0)
- 12. Flag: do not change the data in this field unless instructed otherwise by PIMA. See ["Programming Line &](#page-60-0)  [Radio Formats" on page 61](#page-60-0)
- 13. Close ACK: change the default ACK only if the alarm system uses a non-default closing ACK itself.

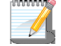

We recommend to consult our support team, before changing the default ACK, Flag or System.

14. PIMA style: this part is only to help you configuring the protocol, if you don't know the format and the system number: enter the protocol as it programmed in the PIMA alarm system (in the Control Panel's 'Communication' menu, under 'CMS 1 Options') and press 'Convert'.

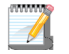

PIMA style is a format conversion tool only! The PimaGuard doesn't save its information.

<span id="page-16-0"></span>15. Add to Account: enter a number that will be added to the account number. For example, if you enter 1500 and your account number is 7850, the updated account number will be 9350. This feature is for distinguishing between accounts from different stations/regions that have the same number.

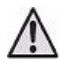

#### The limit number is either 65535, or the outgoing format limit.

- <span id="page-16-1"></span>16. Route to: set where events in the selected protocol will be routed to. There are many possible routing combinations for the logs, the communication channels and the repaeters. The numbers bellow 'Route to' refers to the logs, the communication channels and the reapeaters. The options are:
	- Log: the events will be logged in the respective log file. Up to 4 log files can be set. (see ["Logs"](#page-19-8)  [on page 20](#page-19-8));
	- Comm: the events will be routed to the respective communication channel (up to 8). The selected channel must be in 'Software' mode;
	- Repeater: the events will be routed to the respective logical repeater and use the selected format, out of the 32 optional repeater's formats (the 'Format' field cannot be left blank). The selected repeater must be in 'Output' mode (see ["Structured Communication Formats" on](#page-29-1)  [page 30\)](#page-29-1)

Examples for the Format as displayed on the main window

If the format follows Pima control panel programming pattern, the letter 'P' will be displayed with its value. Else, the structured format will be displayed as followed: S=System, F=Flag, E=Extra.

Other information will follow: Filters, Add to Account, Structure (PLS and DTMF only), 'Route to' table. After saving the format it appears as a "short line view" under its channel.

#### Example 1

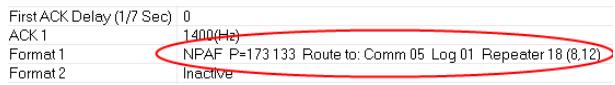

- NPAF the format;
- P=137 133 Pima programming style (low\high byte);
- Route to: Comm 05 Log 01 Repeater 18 (8,12) all incoming events will be routed to communications channels  $#1$  and  $#3$  (0x05 h=101 bin), to log  $#1$  and to repeaters  $#4$  and  $#5$  (0x18 h=11000 bin). The numbers 8,12 are the formats positions, as programmed in the repeaters. Repeater #4 format is #8 and repeater #5 format is #12.

#### Example 2

PLS P=1 193 4(3)x2 + 3x1 CS Route to: Log 01

- PLS the format;
- P=1 193 Pima programming style (low\high byte);
- $4(3)x^2 + 3x^2$  CS added structure

#### Example 3

SIA S=00 F=00 Account 100-500, 0-0, List 0 Add to Account 1000 Route to: Comm C2 Log 01

- SIA S=00 F=00 the format. In this case SIA is programmed under a non-SIA open ACK. If PIMA control panel programming cannot be assigned, the System & Flag data will be displayed.
- Account 100-500 an account number filter;
- Add to Account 1000 a number arithmeticaly added to any account number, e.g. 1563=>2563;
- Route to: Comm C2 the transmissions will be routed to communication channels  $#2$ ,  $#7$  and  $#8$  (0xC2 h= 11000010 bin);
- Log 01 the log number  $(\#1)$ ;

#### Example 4

DESK S=32 F=00 E=00 Route to: Repeater 02 (5)

• DESK - the format; 'E' serves as extra indicator;

#### Example 5

"SIA S=00 F=A8 Route to: Comm 01 (69) Log 01

• Decoder ID - (69) short view follows communication channels, if these exist.

# <span id="page-17-0"></span>Radio 1

1. Double-click 'Radio 1' under 'Sentinel 1'. In the 'Radio' popup window, select 'Active' from the drop-down list and click 'OK'.

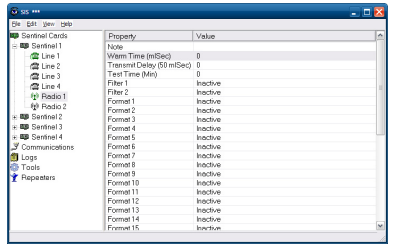

Figure 13. Radio 1 configuration window

- 2. Test time: set a period of time in minutes, that if no valid report has been received during it, a fault report is sent to the Central Monitoring Station. See [Appendix C, page 29](#page-28-0).
- 3. Transmit delay: 1-255; a delay added to the default delay (in 50 ms skips), to enable the desynchronization of two synchronized output repeaters.
- 4. Warm time: set a period of time in milliseconds, to enable the full charging of the transmitter, after pushing PTT before transmitting a report. Empty=180 ms min: 80 max: 640.
- 5. Press OK.
	- Radio format

The Radio format window is the same as the Line format one, except the PIMA style and Extra parts. For the Filters, see [page 25](#page-24-2).

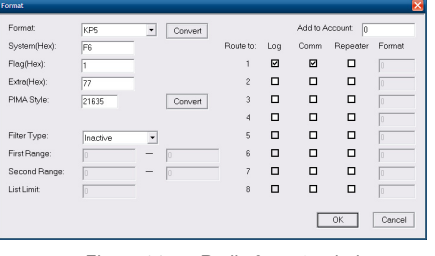

Figure 14. Radio formats window

- A. The options must be set consecutively, without skipping a format.
- B. When selecting the DESK format, no other format can be set on the same radio channel or the same line ACK.

# <span id="page-17-1"></span>**COMMUNICATION**

Set the PimaGuard optional communication channels. For each, set the type, the mode and the relating parameters and you also set where to route the transmissions.

- 1. On the left pane, double-click 'Communications'.
- 2. Double-click 'Comm 1'.

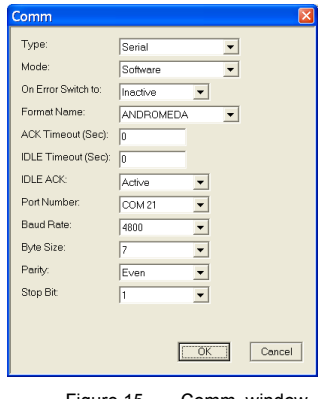

Figure 15. Comm. window

# <span id="page-18-0"></span>Type

- 3. In the 'Comm' popup window, select the (communication) Type. There are 3 options: SERIAL, TCP & UDP:
	- a. Serial: select this type when the PimaGuard communicates via one of the COM ports;
	- b. TCP: select this type when the PimaGuard communicates via Ethernet in TCP protocol;

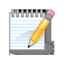

Every TCP/UDP channel requires a separate port.

c. UDP: select this protocol when the PimaGuard is communicating via the Ethernet, using the UDP protocol;

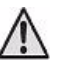

If the IP/URL field is left blank, the PimaGuard will accept transmissions from any IP that is directed to the PimaGuard's Port number.

#### <span id="page-18-1"></span>Mode

- 4. Select the 'Mode' of the PimaGuard: Software, Repeater or External:
	- a. Software: the PimaGuard sends the events to the Central Monitoring Station management application, e.g. Andromeda, Computure, etc;
	- b. Repeater: the channel serves as a repeater; note that the same communication channel cannot be used for outgoing & incomming repeater together:
	- c. External: the PimaGuard recieves events from other decoders. When selecting this option, the "route to" table is enabled in the Communication window. Double-click it and select the routing configuration. When routed to a repeater, it is required to fill all the optional formats routing numbers.

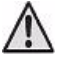

Do not leave any format blank or zero.

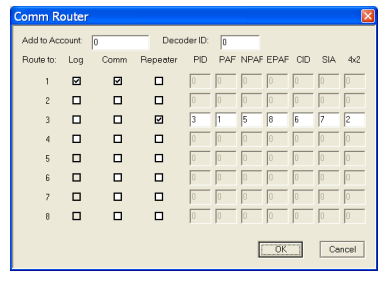

Figure 16. Comm. roter

In this example, all the events are routed to 'Log 1', 'Comm. 1' and 'Repeater 3'. If the input event source is CID, the event will be sent by the 6th format number, configured in repeater #3. In these cases, it is recommended not to use a repeater in "DOS Compatible" mode (it supports all format types). See the repeaters on page [page 25.](#page-24-0)

# <span id="page-18-2"></span>On error switch to

Select the communication channel to which the output transmissions will be switched, when an error occurs in the Software type. This serves as a backup channel. Programming a loop is recommended. If the 'On error switch to' is inactive and the channel is not available, the PimaGuard tries to resend the report within the timeout.

For the switching to work, an ACK must be set.

If a report is routed to two channels on the same loop, it will be sent to both channels. If one channel is faulty, a duplicate event will be created.

#### <span id="page-18-3"></span>Examples

#### Example 1: Loop, 2 channels

Comm. 1: Software mode, ACK & Idle are set, "On error switch to" is set to Comm. 2.

Comm. 2: Software mode, ACK is set, "On error switch to" is set to Comm. 1.

If Comm. 1 channel fails, events will be transmitted via Comm.n 2 channel. If Comm. 1 is restored by Idle's ACK, the events will be transmitted back to Comm. 1. If both channels fail, the events will be transmitted between the two in a loop, until timeout is over or transmission successes.

#### Example 2: Error loop

Comm. 1: Software mode, ACK & Idle are set, "On error switch to" is set to Comm. 2.

Comm. 2: Software mode, ACK & Idle are set, "On error switch to" is set to Comm. 3.

Comm. 3: Repeater/External mode.

If Communication 1 fails, events will be sent via Communication 2 until timeout is over. If Communication 1 is restored by Idle's ACK, the events in Communication 2 will not be looped back to it; all the new events will be sent via Communication 1, but Communication 2 will still try to send the former events from the buffer until timeout is over.

### <span id="page-19-0"></span>Format

5. Select the format for the current configuration. The structured formats are listed in [Appendix D, page 30;](#page-29-1) Constrains and limitations are listed in [Appendix B, page 28](#page-27-1).

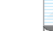

'Software' and 'External' modes have the same formats for input and output, and the same ACK & Idle patterns.

### <span id="page-19-1"></span>ACK timeout

- 6. Set the ACK waiting timeout in seconds. Each format has a default ACK and by setting the timeout the ACK is enabled.
	- In 'Software' mode, the PimaGuard requires the ACK from the Central Monitoring Station, in the protocol;
	- In 'External' mode, the Mcard generates the ACK if a value is set;
	- Three consecutive transmissions timeouts with no ACK, triggers a fault (see Appendix C, [page 29](#page-28-0));
	- When working in TCP type, ACK is not required, unless the Central Monitoring Station requires it. If no ACK is set, TCP errors will be reported as communication errors;
	- When working in UDP type, ACK is required for generating a communication fault;

#### <span id="page-19-2"></span>Idle timeout

7. Set the Idle timeout in seconds. To view ACK & Idle patterns, see ["Communication formats" on page 14.](#page-13-0)

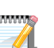

• In 'Software' mode, Idle is reported if no transmission is received within the timeout. In 'External' mode, Idle is expected within the interval, if no transmission is received.

#### Idle ACK

8. If set to 'Active' in 'Software' mode, an ACK from the Central Monitoring Station is expected for the Idle. If set to 'Active' in 'External' mode, the PimaGuard will send an ACK for any received Idle frame.

#### <span id="page-19-3"></span>Port number

9. There are two options: if the mode is Software or Repeater Out, the port is a destination port; if the mode is External or Repeater In, the port is a listening one.

#### <span id="page-19-4"></span>IP/URL

10. Set the destination IP or URL. If the communication channel is set as Repeater Out or Software, the destination IP/URL must be set. If the channel is set as Repeater In or External, these does not have to be set. After setting the IP or URL, transmissions will be recived only from the specified destination address..

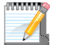

If the IP/URL field is left blank, the PimaGuard will accept transmissions from any IP with the specified Port number.

<span id="page-19-5"></span>Add to account

11. See [page 17](#page-16-0).

<span id="page-19-6"></span>Route to

- 12. See [page 17](#page-16-1).
- 13. Click 'OK'.

<span id="page-19-7"></span>Filters

For the External mode only, see [page 25](#page-24-2). The formats are listed in [Appendix D, page 30](#page-29-1).

# <span id="page-19-8"></span>LOGS

Set up the PimaGuard log files.

- 1. On the left pane, double-click ''.
- 2. Double-click 'Log 1'.

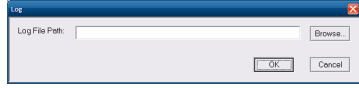

- 3. Browse to the location where you want to save the log file  $#1$ .
- 4. Enter a filename for the log and click 'Open'.
- 5. In the Log window, click 'OK'.

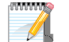

Three failures to write to the log is reported as a fault. See [Appendix C, page 29](#page-28-0).

# <span id="page-20-0"></span>Log file size

The Log file size is about 200Mb, depending on the PC available disk size. When the Log file is full, a new Log file is created and the first file is saved with the suffix 'old'. When the second file becomes full, the first one is erased. For the filters list, see [page 25.](#page-24-2)

# <span id="page-20-1"></span>**TOOLS**

# <span id="page-20-2"></span>Monitor

The Monitor feature has 2 modes: General & debug. To switch between the two, double-click the Mode line in the right pane. The Debug mode can be operated only with a Sentinel card installed.

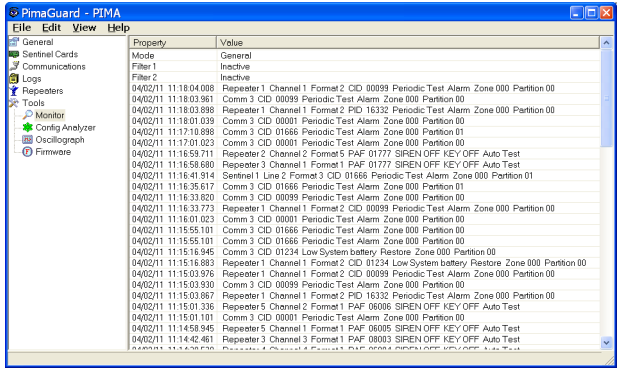

Figure 17. The monitor window

### <span id="page-20-3"></span>General

In this mode, the last 1024 events are displayed (in the right pane). The events are updated online.

#### <span id="page-20-4"></span>Debug

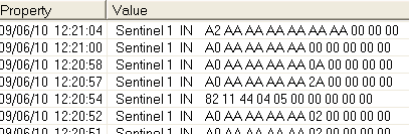

In the debug mode, the incoming & outgoing data are displayed both as raw Hexa frames and as in the General mode after some processing, to be able to compare the transmissions before and after proccessing.

Filters in this mode, are immediately activated when set, but are not saved when exiting the applicatione. See the full Filter list on [page 25.](#page-24-2)l

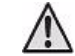

The debugging log file size is set as in other logs. (see Logs on the previous section).

# <span id="page-21-0"></span>Config Analyzer

| Eile Edit View Help<br>General<br>Property<br>Sentinel Cards<br><b>3</b> Communications<br>Sentinel 2 Line 2<br><b>B</b> Logs<br>Sentinel 3 Line 1<br>Sentinel 1 Line 1<br><b>Repeaters</b><br>Sentinel 3 Line 1<br><b>P</b> Tools<br>Sentinel 3 Radio 1<br>$\mathcal{P}$ Monitor<br>Config Analyzer<br><b>N</b> Oscillograph<br><b>F</b> ) Firmware | Volue<br>1 Error, 5 Warning<br>Warning: Format defined in not corresponding ACK<br>Warning: Format defined in not corresponding ACK.<br>Warning: Empty Router<br>Warning: Empty Router<br>Warning: Empty Router<br>Repeater 2 Channel 3 Error: Invalid Channel Type |
|----------------------------------------------------------------------------------------------------|----------------------------------------------------------------------------------------------------|

Figure 18. Config analyzer window

Config analyzer checks for programming errors on-the-fly. This is only a diagnostic tool and will not prevent the user from saving it as is, including the errors. The analyzer's icon has 3 colors:

- Gray "No Errors or Warnings".
- Yellow "Warning": some features will not work properly. Potential loss of data.
- Red "Error": some features will not work at all or not work properly. Potential loss of data.

# <span id="page-21-1"></span>Oscillograph

This mode enables you to set the volume level for each Radio amplifier. When you enter the mode, the PimaGuard stops from receiving events. A warning message precedes this action.

Switching between Radio1 and Radio 2 is done by pressing the radios button.

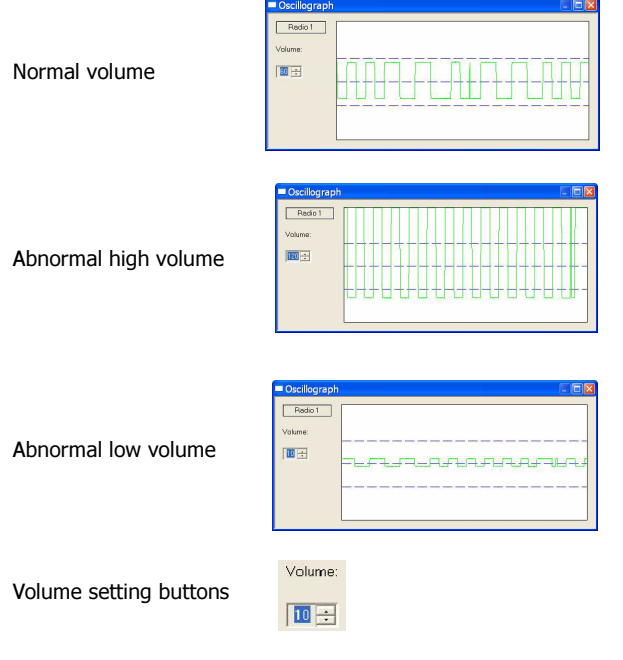

# <span id="page-22-0"></span>FIRMWARE

In most cases the Firmware does not have to be cahnged. If you are instructed by PIMA to install a new version, follow the next steps.

# <span id="page-22-1"></span>Firmware upgrade

- 1. Double click 'Tools' on the left pane, than click 'Firmware'.
- 2. On the right pane, double click 'Sentinel X'.

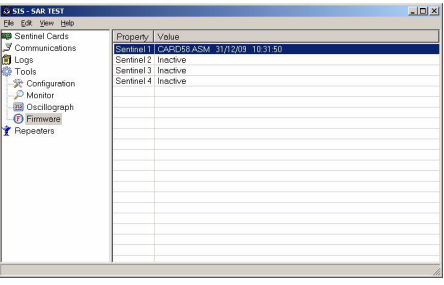

Figure 19. SAR test window

3. When upgrading the Firmware, the PimaGuard stops from receiving events. A warning message will be displayed. Press OK.

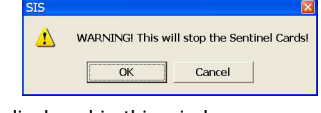

4. The Sentinel Firmware version is displayed in this window.

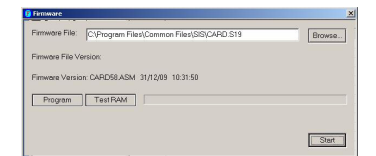

- 5. Press browse and locate the upgrade file. Press Open.
- 6. Press Program, than Start. If the upgrade version is the same as the PimaGuard's one, a warning message will be displayed.
- 7. Insert the (VFP) jumper on the Sentinel PCB. The PimaGuard will now erase the current Firmware and burn the upgraded one.

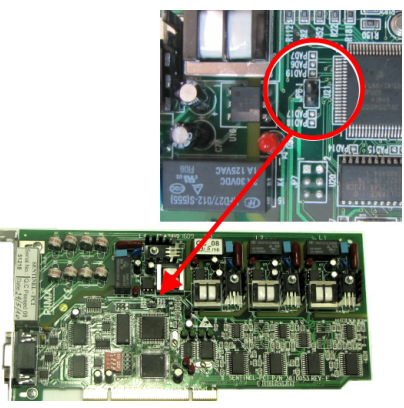

Figure 20. The Sentinel's jumper

8. After programming is complete, remove the jumper. The PimaGuard will now verify the installation. When the proccess is over the message Programming PASS will be displayed. If failed, a matching message will be displayed.

### <span id="page-22-2"></span>Test RAM

Press this button to test the Sentinel's RAM after programming it. To start the test, Press 'Start'.

# <span id="page-23-0"></span>**REPEATERS**

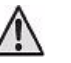

Programming the repeaters is enabled only by PIMA. This chapter is for your information only

- When programming the repeaters, make sure not to couse a collision between the system's PAF, NPAF & EPAF protocols and the physical channels, or an internal loop would be created.
- When a repeater (Out or In) is programmed via the radio channels, it must be enabled with the PAF format.
- When a repeater (Out or In) is programmed via the telephone, it must be enabled with the PAF format and first ACK of 1400.

The next two notes reffer to version 1.2.4.0 and up:

- Only 'DOS compatible' repeater supports telephone channels.
- Programming a "Dos Compatible" Repeater Out together with a non "Dos Compatible" Repeater In, in the same Pima Guard, can cause loss of data.
- 1. Double-click 'Repeters'.
- 2. Click 'Repeater 1'.

### <span id="page-23-1"></span>Repeater 1

## <span id="page-23-2"></span>Input

1. When the repeater is a repeater-in, it can receive transmissions from up to 4 channels simultaneously, each with different stations, protocols and 'keep alive' account and interval.

# Channel 1

2. Double-click 'Channel 1'. The channel pop-up window is displayed.

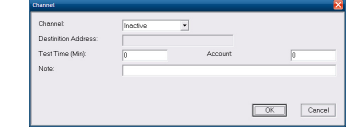

- 3. From the 'Channel' drop-down list, selelct the repeater's channel: Sentinel 1-4, or Comm 1-8.
- 4. When selecting one of the Sentinels, another drop-down menu is displayed, from which you select a line or a radio as the physical communication channel.
- 5. Set the channel's 'Test time': for Input repeaters, the PimaGuard expects a test report from the Output repeaters, within the 'Test time' (in minutes); for Output repeaters, the PimaGuard generates a test report when no event is being handled.
- 6. Account: for Intput repeaters, this is a 'keep alive' and fault account: if no report is recieved in this channel within the 'Test time', the PimaGuard generates a report (TN in PAF) with this account number; there is no reset report for this event.
- 7. Click OK.

Format

8. Double-click 'Format 1' on the right pane.

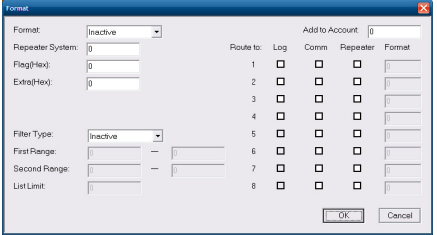

- 9. Select the incoming transmission's format from the drop-down list. From the list, PAF NPAF EPAF & DESK are Radio and PSTN formats; PID, SIA & CID are supported if a "non dos compatible" (PID) repeater type is selected (version 1.2.4.0 and up); 4X2 applies to any Radio and PSTN protocol that applies this structure or less.
- 10. Set the 'Repeater system'; it should be the same system as in the Output repeater.

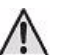

When the repeater works in radio or PSTN channel, the system number must be different from the physical channel.

- 11. The 'Add to account' & 'Route to' features are disabled in the Input mode.
- 12. Flag: not in use.
- 13. Extra: not in use.
- 14. Filter type: see [page 25.](#page-24-2)
- 15. Add to acount: see [page 20.](#page-19-5)
- 16. Route to: see [page 20.](#page-19-6)

### <span id="page-24-0"></span>**Output**

When the Repeater is used as an output one, the channels are used to backup each other. Only one protocol list is used by all the channels. In this mode, if a fault account is defined in the PimaGuard, the event will be reported with the repeater's 'keep alive' account, if exists.

- 17. Double-click Repeater 1;
- 18. Filters: see [page 25;](#page-24-2)
- 19. Double-click Format 1;

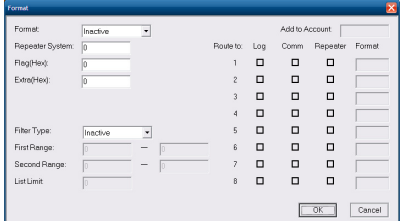

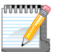

When selecting a PSTN line as the outgoing repeater, chances for delays are high; therefore, it is recommanded to use it as a backup channel only.

#### <span id="page-24-1"></span>Channel

- 20. The PimaGuard uses the channels as a backup for outgoing Repeaters.
- 21. For each transmission there are three tries in each channel.
- 22. When selecting a Line, add the line number in the 'Destination address'. It should contain nothing but digits.
- 23. 'Test time': this event is sent when there no other events in the buffer.
- 24. 'Account': this is a test account. when the PimaGuard is faulty, a fault event is sent with this account (and the first system of the current channel), and not the PimaGuard's one (the one that is set in '[General'](#page-12-0). See [page 13](#page-12-0)).
- 25. Press OK.

# <span id="page-24-2"></span>FILTERS

A filter enables you to decide what information will be received by the PimaGuard and what will not. The filters are: Account, Event, Date, Days, Time, Format and Channel. The Filters window appears the same in every channel and module, but is set separately for each.

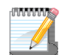

- A. If more than one filter is used, the different filters are added to each other (AND operator) and only events that are not filtered by any of the filters will be handled. The same applies if the communication is re-routed;
- B. In filters where there is more than one range, the events will only be handled if they are included in one of the ranges;
- C. A range includes both margins;

### <span id="page-24-3"></span>Account

Filter the events by the Account number. There are 2 filtering ranges and a limit list. In the next example, only the events from accounts 1-500 OR 600-999 will be accepted. Numbers outside these ranges will be ignored.

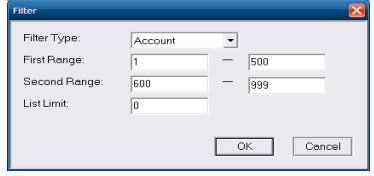

# <span id="page-24-4"></span>Limit List

Limit list is a list of either event codes or account ranges that serves as a limit filter in addition to all other filters.

The number set in this field is the number of values out of the whole list. For example, if the list contains 1,000 account numbers, but the list limit is set to 400, only the first 400 numbers will be processed and all others will be ignored.

The list itself is a text file and the values that are manually inserted into it, should be divided by any punctuation mark or a space. The text file must carry the name FLL (not case sensitive) and the extension tells the PimaGuard where to implement the limit list (see the next table).

The list can be changed at any time. The blank filename is FLL.TSCF where:

- T: the filter Type;
- S: the source (the number of sentinels, repeaters or comm.s etc.);
- C: the channel;
- F: the format:

Replace the extension according to the next table..

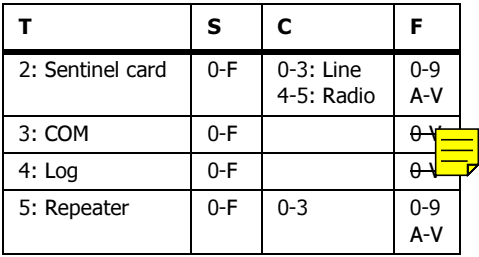

#### Example file name

### FLL.214B

This filename tells the PimaGuard to receive transmissions only from Sentinel card no. 2 (counting starts from zero) in Radio #1 and only when the format in use is format no. 12 in the formats list. After that, the PimaGuard reads the content of the file under the list limit no. and compares it to the transmission's content: only matching values are received.

### FLL.31

This filename tells the PimaGuard to receive transmissions only from Comm. no. 2 (counting starts from zero). After that, the PimaGuard reads the content of the file under the list limit no. and compares it to the transmission's content: only matching values are received

### <span id="page-25-0"></span>Event

Filter the communication by the Events numbers. There are 2 filtering ranges and a limit list (see the Account section before).

PAF, 4X2 and any other non-decimal events are converted to decimal numbers.

#### <span id="page-25-1"></span>Date

Events outside a date range are filtered.

### <span id="page-25-2"></span>Days

The number of days from the day the 'bs1' file is created.

### <span id="page-25-3"></span>Time

Events outside a time range (in hours) are filtered.

#### <span id="page-25-4"></span>Format

Filter the communication by the event format. For each Line/Radio/Channel there can be 2 filters, i.e. only the filtered formats will be handled.

### <span id="page-25-5"></span>Channel

Filter events by the physical channel - Sentinel or Communication, i.e., line X, Radio X, Repeater X, COM X, etc. For example, when viewing the monitor, you can filter events and see only those who are received through COM 1.

# <span id="page-27-0"></span>APPENDIX A RECOMMENDED TRANSCEIVER SPECIFICATIONS

The following table contains a list of recommended specifications for connecting a narrowband VHF or UHF transceiver to the PimaGuard:

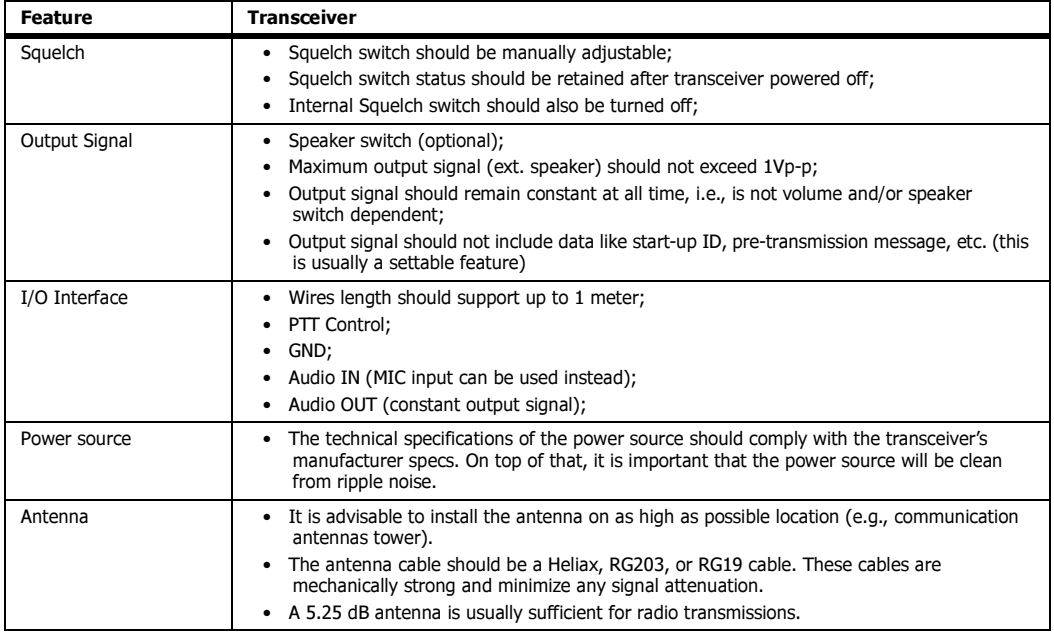

# <span id="page-27-1"></span>APPENDIX B CENTRAL STATION INSTALLATION CHECKLIST

## <span id="page-27-2"></span>Radio Transceiver

The transceiver should follow these guidelines:

- 1. It should be a narrowband receiver (12.5 KHz);
- 2. No data transmission (e.g. ID, pre-transmission message) is allowed within the transmission;
- 3. The squelch should always be turned OFF (i.e., signal and noise are fully transferred into the Sentinel). It can be set either manually or internally:
	- a. Manual adjustment squelch: turning the receiver OFF and ON does not change the squelch state;
	- b. Internal squelch: the squelch is turned OFF by the manufacturer or supplier of the Radio Transceiver.
- 4. The receiver signal output level should be constant and not to be effected by the volume control knob or the received signal strength (i.e., any Automatic Gain Control (AGC) must be turned OFF);
- 5. When a repeater is in use, the transceiver shouldl always transmit (i.e., unconditionally).

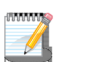

Some transmitters interrogate the network when the PTT is pressed and will not transmit if it is busy (i.e., when a signal is received by the receiver).

6. The transmitter wakeup time (i.e., how long it takes from the time the PTT is pushed until it starts transmitting) should be less than 150 mSec.

### <span id="page-27-3"></span>Antenna & Cable

- 1. The antenna should have at least a 4.7 dB attenuation;
- 2. For a length of less than 20 meters between the antenna base and the radio transceiver, an RG-213 antenna cable should be used. For a length of more than 20 meters a Helix antenna cable should be used;
- 3. All antenna connections should be sealed against wetness.

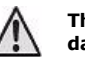

#### The antenna should be connected directly to the ground to minimize any damage caused by a direct hit from a lightning.

- 4. The antenna cable should not run in parallel to any electric wires to avoid RF interferences. If this is unavoidable, the cable should run at least 1 meter away from the electric wires.
- 5. When the transceiver is in use, the Voltage Standing Wave Ratio (VSWR) should be 1.5V max (i.e., the returning waves are less than 4%).

# <span id="page-28-0"></span>APPENDIX C FAULT CODES

All PimaGuard fault codes are sent in 4x2 format with the error account number or, if set, the repeater's supervision account number.

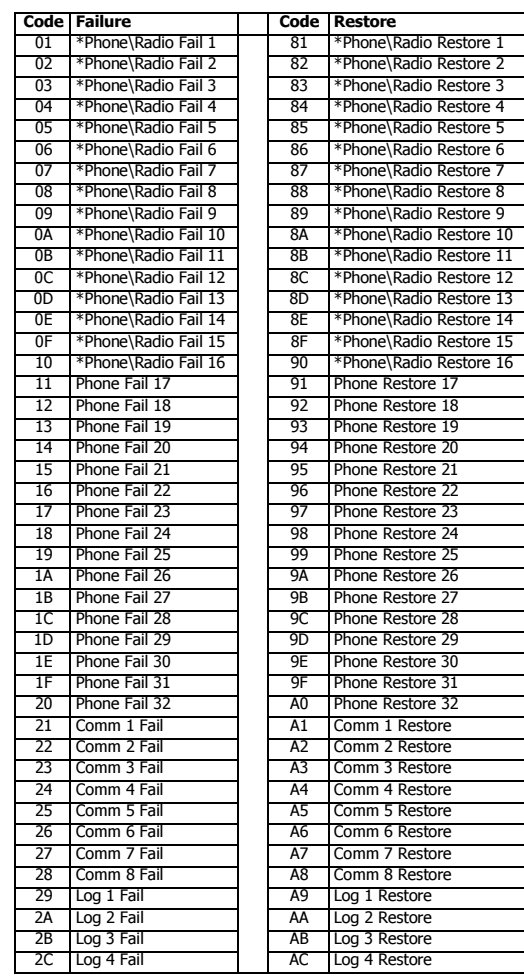

\* The Radio and Line channels are distinguished by the protocol. Internal errors are sent with line distinguishers.

If a repeater test/fail account is set, the repeater faults are sent with TN; else, they are sent with the Central Monitoring Station's faults account

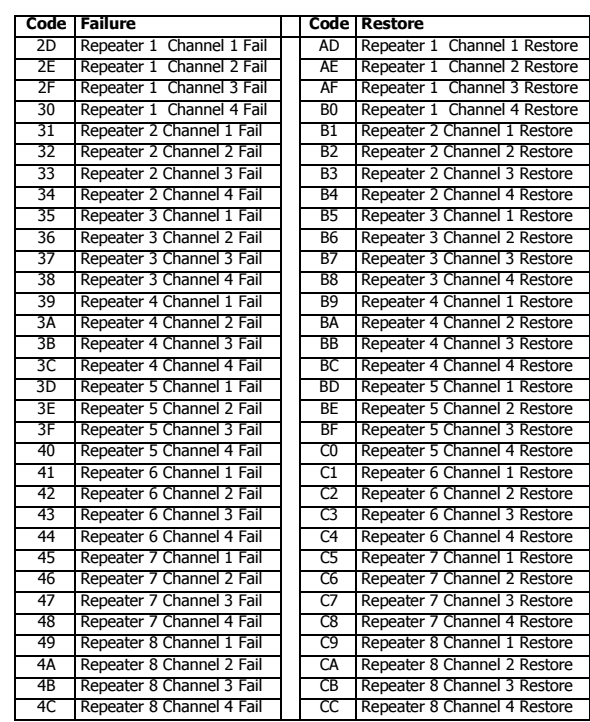

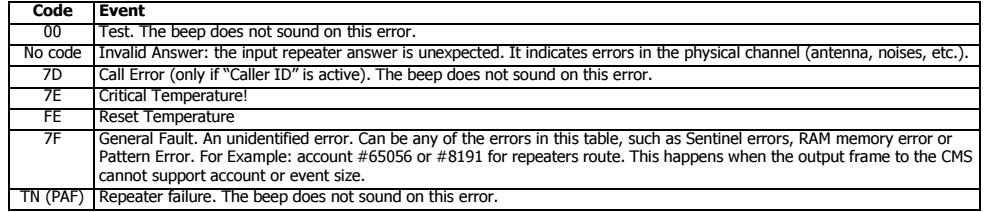

# <span id="page-29-0"></span>Sentinel status events

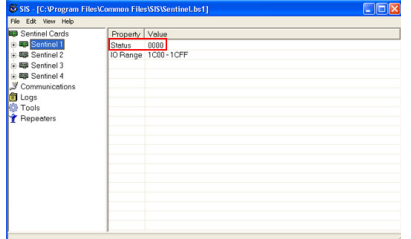

The Sentinel's status is represented by 4 bits. The reports are sent as 7F events and indicate the following:

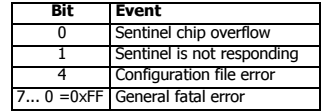

SAR (Stand Alone Repeater) Events:

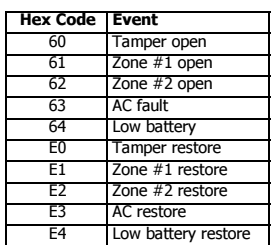

# <span id="page-29-1"></span>APPENDIX D STRUCTURED COMMUNICATION FORMATS

# <span id="page-29-2"></span>Legend

All symbols are in ASCII; not case-sensitive.

- A= Account (decimal, max. 10 digits)
- L= Account (hexadecimal, max. 10 digits)
- E= Event (max 4 digits, normal form as is; PAF/NPAF/EPAF in alphabetic order, upper case)
- K= Key and Siren Status
- T= Event type:
	- 1 Alarm/Disarming
	- 3 Reset/Arming
	- 6 Previous event
- Q= Event type:
	- E Alarm/Disarming
	- R Reset/Arming
	- P Previous event
	- U Unknown event
- Z= Zone (decimal)
- P= Partition (decimal)
- I= Caller ID number, digits
- C= Checksum

HH:MM:SS = Time structure. The structure cannot be broken, nor changed

- DD/MM/YY= Short date structure. The structure cannot be broken, nor changed
- DD/MM/YYYY= Long date structure. The structure cannot be broken, nor changed
- \= Next 2 digits value is in hexadecimal (must use 2 digits)
- #= Media number, Repeater Channel/Line/Radio/COMM
- \*= Decoder ID, is taken from the user definitions of the input format (decimal, 0-default)

[]= Source options; every 2 characters represent a condition and its value, to be placed in the frame. See the next examples.

### <span id="page-30-0"></span>Source options examples

L - Line, R - Radio, T - Repeate, C - COMM, S - Special (see each build-in format for details); is defined by the format

#### Example 1

[L3R1] => if the frame was received via the phone line, `3' will be placed in the frame to the CMS; if the frame was received<br>via the radio, `1' will be placed in the frame to the CMS. The first true condition is placed in is true, the first one will be placed in anyway.

#### Example 2

[T5R\5A] => if the frame was received via a repeater, '5' will be placed in the frame to the CMS; if the frame was received via the radio, 'Z' will be placed in the frame to the CMS.

#### Example 3

[SS...] => if appears, it means "special". See the relevant format special conditions.

#### <span id="page-30-1"></span>Structured Formats

This section applies to RS-232 protocols only. To diagnose the event's output by the incoming protocol, see Format Events & Converting Appendix on [page 37](#page-36-0).

#### Atia 13

- Frame Structure: [L3R1]AAAA----EE\0A\0D
	- [L3R1] 3 Input from Line (or other)
	- 1 Input from Radio
	- A 4 digit account, decimal
	- E 2 digit event

#### Atia 13 Expanded

Frame Structure - [R1L3]AAAA----EE\0A\0D

- 3 Input from Line (or other)
- 1 Input from Radio
- A 4 digit account, decimal
- E 2 digit event
- In CID, when zone or user number are higher than 62, the protocol is represented in Hebrew characters.

#### Atia 13+CallID

Frame Structure – [L3R1]AAAA----EE \54:IIIIIIIIIIIIIIIII\0A\0D

- 3 Input from Line (or other)
- 1 Input from Radio
- A 4 digit account, decimal
- E 2 digit event
- \54 'T'
- I Account phone number

#### Atia 1389

- Frame Structure [S]AAAA----EE\0A\0D
- S = options:
	- 8 = Input from Line (PIMA format)
	- 3 = Input from Line (non-PIMA format)
	- 9 = Input from Radio (PIMA format)
	- 1 = Input from Radio (non-PIMA format)
	- $A = 4$  digit account, decimal
	- $E = 2$  digit event

# Atia 1389 A6

Frame Structure - [S]AAAAAA----EE\0A\0D

- S = options:
	- 8 = Input from Line (PIMA format)
	- 3 = Input from Line (non-PIMA)
	- 9 = Input from Radio (PIMA format)
	- $1 =$  Input from Radio (non-PIMA)
	- $A = 6$  digit account, decimal
	- $E = 2$  digit event

#### Atia 1389+CallID

Frame Structure - [S]AAAA----EE \54:IIIIIIIIIIIIIIIII\0A\0D

S = options:

- 8 = Input from Line (PIMA format)
- 3 = Input from Line (non-PIMA)
- 9 = Input from Radio (PIMA format)
- $1 =$  Input from Radio (non-PIMA)
- $A = 6$  digit account, decimal
- $E = 2$  digit event
- $\frac{1}{54}$  =  $\frac{1}{1}$
- $I =$  Account phone number

### Atia 13489

- Frame Structure [S]AAAA----EE\0A\0D
	- S = options:
		- 8 = Input from Line (PIMA format)
		- 3 = Input from Line (others format)
		- 9 = Input from Radio (PIMA format)
		- $1 =$  Input from Radio (others format)
		- 4 = Radio ELL6 only
		- $A = 4$  digit account, decimal  $E = 2$  digit event
		-

#### Atia 123459

- Frame Structure [S]AAAA----EE\0A\0D
	- S = options:
		- 5 = Input from Line (PIMA format)
		- 3 = Input from Line, DESK only
		- 9 = Input from Line (non-PIMA)
		- 4 = Input from Radio (PIMA format)
		- 1 = Input from Radio, DESK only
		- 2 = Input from Radio (non-PIMA)
		- $A = 4$  digit account, decimal
		- $E = 2$  digit event

#### FBI

Frame Structure – ##AAAAEE\0D (Applicable to PAF/NPAF/EPAF\*/SIA/4x2)

- ## Incoming Sentinel/Communication/Repeater channel number
- $A = 4$  digit account, decimal
- $E = 2$  digit event

Frame Structure – \0A## AAAA 18 QEEE PP ZZZ \0D(Applicable to CID/PID)

- ## Incoming Sentinel/Communication/Repeater channel number
- $A = 4$  digit account, decimal
- 18 permanent
- Q= Event type:
	- E Alarm/Disarming
	- R Reset/Arming
	- P Previous event
	- U Unknown event
- $E = 3$  digit event
- P= 2 digit partition, decimal
- Z= 3 digit zone/user, decimal
- \* When the input is External, the FBI protocol does not distinguish between PAF/NPAF/EPAF and 4x2.
- When the output is External, the 4x2 protocol is the default one. If required, use FBI External.

#### FBI PAF=>CID

Frame Structure – ##AAAAEE\0D (applicable to SIA/4x2)

Frame Structure – \0A## AAAA 18 QEEE PP ZZZ \0D(Applicable to PAF/NPAF/EPAF/CID)

Same as FBI, except PAF/NPAF/EPAF event is converted to CID. See ["Events Conversion Table" on page 37.](#page-36-0)

#### FBI CR=>20

Frame Structure – ##AAAAEE\14 (Applicable to PAF/NPAF/EPAF/SIA/4x2)

Frame Structure –  $\0A#$  AAAA 18 OEEE PP ZZZ \14 (Applicable to CID)

It is used the same as FBI, except the frame-end: 0x14 instead of 0x0D.

#### GALAXY

Frame Structure – G[L0R1]\*\*#0 AAAA-EE 00\0D\0A (applicable to all the formats)

- [L0R1] 0: Input from Line (or other)
	- 1: Input from Radio
- \*\* Decimal, 0-99 (00 is default) from Decoder ID in the received format
- $#$  Channel number (1...F, 0). The numbers start from 1 to F in Hexadecimal, 0 = the 16th number. If count restart, it restart from 0
- $A = 4$  digit account, decimal
- $-$  = permanent
- $E = 2$  digit event

 $00 =$  permanent

- Idle frame \50\*\*\0D\0A.
- \*\* Decimal, 0-99 from the Decoder ID on General->Configuration See ["Configuration" on page 13.](#page-12-1) For each incoming format PAF/NPAF/EPAF/CID/PID/SIA/4x2 see ["Events Conversion Table" on page 37.](#page-36-0)

#### FBI GALAXY 1

Frame Structure - ##AAAAEE\0D (Applicable to PAF/NPAF/EPAF\*/SIA/4x2)

- This format is the same as FBI, except the Idle frame  $50**0D$  0A
- \*\* Decimal, 0-99 from Decoder ID on General->Configuration. See ["Configuration" on page 13.](#page-12-1)

#### FBI GALAXY 2

### Frame Structure - \*\*AAAAEE\0D (Applicable to PAF/NPAF/EPAF\*/SIA/4x2)

\*\* - decimal 0-99 from Decoder ID in the received format (00 is default)

Frame Structure - \0A[SS] AAAA 18 QEEE PP ZZZ \0D (Applicable to CID/PID)

[S1S2] - Special Galaxy:

- S1 = DecoderID -> Hex -> First Nibel
- For example: 27 -> 1B -> B
- S2 = If phone or comm = Channel\*  $# \rightarrow$  Hex -> First Nibel
- Example 1: (Sentinel 3 line 3) 12 -> C -> C
- Example 2: (Comm 5) 5 -> 5 -> 5
- \* Phone channels are 1-16, Comm are 1-8

If radio =  $61 + (Channel* # x 2)$  -> Hex -> First Nibel

- For example: (Sentinel 3 Radio 1)
- $61 + (4*2)$  -> 69 dec -> 45 hex -> 5

#### \* Radio channels are 0-7

If the repeater is Input one, check whether the physical channel is Line, Comm or Radio and calculate S2 by the physical channel number.

Example 1: event recived from repeater 3 channel 2, which is physical, Sentinel 1 radio 2-

 $61 + (1 * 2) = 63$  -> 3F -> F

- Example 2: event recived from repeater 1 channel 4, which is physical Sentinel 1 line 1 (or Comm 1) 1 dec -> 1 hex -> 1 If the event is "internal" (failure/restore) - the decoder ID is taken from the configuration and physical channel number or default 1.
- Idle frame \50\*\*\0D\0A
- \*\* Decimal, 0-99, from the Decoder ID on General->Configuration See ["Configuration" on page 13](#page-12-1)

#### FBI DESK

- Frame Structure ##AAAAEE\0D (Applicable to PAF/NPAF/EPAF/SIA/4x2)
	- ## Incoming Sentinel/Communication/Repeater channel number
	- $A = 4$  digit account, decimal
- $E = 2$  digit event
- Frame Structure \0A## AAAA 18 QEEE PP \43ZZZ \0D (Applicable to CID/PID)
	- ## Incoming Sentinel/Communication/Repeater channel number
	- $A = 4$  digit account, decimal
	- 18 permanent.
	- Q= Event type:
		- E Alarm/Disarming
		- R Reset/Arming
		- P Previous event
		- U Unknown event
		- $E = 3$  digit event
	- P= 2 digit Partition, decimal
	- $\frac{1}{43} = 'C'$
	- Z= 3 digit Zone/User, decimal

#### FBI External

#### Frame Structure –  $\# \# AAA AEE\$  (Applicable to 4x2)

- ## Incoming Sentinel/Communication/Repeater channel number
- $A = 4$  digit account decimal
- $E = 2$  digit event

Frame Structure – \0A## AAAA 18 QEEE PP ZZZ \0D (Applicable to CID/PID)

- ## Incoming Sentinel/Communication/Repeater channel number
- $A = 4$  digit account, decimal
- 18 permanent
- Q= Event type:
	- E Alarm/Disarming
	- R Reset/Arming
	- P Previous event
	- U Unknown event
	- $E = 3$  digit event
- P= 2 digit Partition, decimal
- Z= 3 digit Zone/User, decimal

#### Frame Structure – ##AAAAEEZZZ\0D (Applicable to SIA)

- ## Incoming Sentinel/Communication/Repeater channel number
- $A = 4$  digit account, decimal
- $F = 3$  digit event
- Frame Structure ##AAAA[S]EEK\0D (Applicable to PAF/NPAF/EPAF)
	- ## Incoming Sentinel/Communication/Repeater channel number
	- $A = 4$  digit account, decimal
	- S = Multiple Conditions:
		- $1 = PAF$
		- $2 = NPAF$
- $3 = EPAF$
- $E = 2$  digit event
- $K =$  Multiple Conditions:
- 0 = SIREN OFF KEY OFF
- 1 = SIREN OFF KEY ON
- 2 = SIREN ON KEY OFF
- $3 =$  SIREN ON KEY ON

### SURGARD

- Frame Structure 10## AAAA EE\14 (Applicable to PAF/NPAF/EPAF\*/4x2)
	- 10 4x2 permanent
	- ## Incoming Sentinel/Communication/Repeater channel number
	- A = 4 digit account, decimal
	- $E = 2$  digit event
- \* The protocol cannot distinguish between PAF/NPAF/EPAF and 4x2 when the input is External. When it is Output it will use 4x2 by default. If needed use SURGARD External.

Frame Structure - 50## 18AAAAQEEE ZZZ\14 (Applicable to CID/PID)

#### 50 - CID permanent

- ## Incoming Sentinel/Communication/Repeater channel number
- 18 Permanent.
- $A = 4$  digit account decimal
- Q= Event type:
	- E Alarm/Disarming
	- R Reset/Arming
	- P Previous event
	- U Unknown event
- $E = 3$  digit event
- Z= 3 digit Zone/User, decimal
- Frame Structure 30## AAAAEE ZZZ\14 (Applicable to SIA)

#### 30 – SIA permanent

- ## Incoming Sentinel/Communication/Repeater channel number
- $A = 4$  digit account, decimal
- $E = 2$  digit event
- Z= 3 digit Zone/User, decimal

### SURGARD PAF=>HEX

- Frame Structure 10## AAAA EE\14 (Applicable to PAF/NPAF/EPAF\*/4x2)
- Frame Structure 50## 18AAAAQEEE ZZZ\14 (Applicable to CID/PID)
- Frame Structure 30## AAAAEE ZZZ\14 (Applicable to SIA)
	- The structure is the same as the SURGARD, except PAF/NPAF/EPAF events, that are converted to Hexadecimal Digits. See ["Events Conversion Table" on page 37](#page-36-0).
- \* See SURGARD

#### SURGARD External

- Frame Structure 10## AAAA EE\14 (Applicable to 4x2)
	- 10 4x2 permanent.
	- ## Incoming Sentinel/Communication/Repeater channel number
	- $A = 4$  digit account, decimal
	- $E = 2$  digit event
- Frame Structure 50## 18AAAAQEEE ZZZ\14 (Applicable to CID/PID)
	- 50 CID permanent
	- ## Incoming Sentinel/Communication/Repeater channel number
	- 18 Permanent
	- $A = 4$  digit account decimal
	- Q= Event type:
		- E Alarm/Disarming
		- R Reset/Arming
		- P Previous event
		- U Unknown event
	- $E = 3$  digit event
	- Z= 3 digit Zone/User, decimal
- Frame Structure  $30#$  AAAAEE ZZZ\14 (Applicable to SIA)

#### 30 – SIA permanent

- ## Incoming Sentinel/Communication/Repeater channel number
- $A = 4$  digit account, decimal
- $E = 2$  digit event
- Z= 3 digit Zone/User, decimal
- Frame Structure 20## AAAA [S]EEK\14 (Applicable to PAF/NPAF/EPAF)
	- 20 PAF permanent
	- ## Incoming Sentinel/Communication/Repeater channel number
	- $A = 4$  digit account, decimal
	- S = Multiple Conditions:
- $1 = PAF$
- $2 = NPAF$
- $3 = EPAF$
- $E = 2$  digit event
- $K =$  Multiple Conditions:
	- 0 = SIREN OFF KEY OFF
	- $1 =$  SIREN OFF KEY ON
	- 2 = SIREN ON KEY OFF
	- 3 = SIREN ON KEY ON

DESK WINDOWS

- Frame Structure G[L0R1]31#0 AAAA-EE 00\0D\0A
	- G = Permanent
	- $[LOR1] = Line (and other) 0, Radio 1$
	- 31 = Permanent
	- $#$  = Input Line number  $(1-9)**$
	- 0 = Permanent
	- $A = 4$  digit account, decimal
	- $E = 2$  digit event (converted to Hexa\*)
	- 00 = Permanent
- \* For the incoming formats PAF/NPAF/EPAF/CID/SIA/4x2, see ["Events Conversion Table" on page 37](#page-36-0).
- \*\* If the number is over 9, counting restarts from 1.

#### **ANDROMEDA**

Frame Structure - \0A[SSSSSSSSSSSSSSSSSSSSSS]AAAAAAEE\_\_\_\_\_\_\_CC\0D (Applicable to 4x2) [SSSSSSSSSSSSSSSSSSS]\*

- $A = 6$  digit account decimal
- $E = 2$  digit event
- $CC = CRC$

Frame Structure - \0A[SSSSSSSSSSSSSSSSSSSSSS]AAAAAAEEK\_\_\_\_\_\_\_CC\0D (Applicable to NPAF/EPAF/PAF) [SSSSSSSSSSSSSSSSSSS]\*

 $A = 6$  digit account, decimal

- $E = 2$  digit event
- $K =$  Multiple Conditions:
	- 0 = SIREN OFF KEY OFF
	- 1 = SIREN OFF KEY ON
	- 2 = SIREN ON KEY OFF
	- 3 = SIREN ON KEY ON
- $CC = CRC$

Frame Structure - \0A[SSSSSSSSSSSSSSSSSSSSS]AAAAAAEEZZZ\_\_\_\_CC\0D (Applicable to SIA) [SSSSSSSSSSSSSSSSSSS]\*

- $A = 6$  digit account decimal
- $E = 2$  digit event
- Z= 3 digit Zone/User, decimal
- $CC = CRC$
- Frame Structure \0A[SSSSSSSSSSSSSSSSSSSSS]AAAAAATEEEPPZZZCC\0D (Applicable to CID)

[SSSSSSSSSSSSSSSSSSS]\*

- $A = 6$  digit account, decimal
- $E = 3$  digit event
- $CC = CRC$
- \*[SSSSSSSSSSSSSSSSSSS] stands for [CNPXXXXXXXXXXXXXXXX]
	- C = Input Channel Multiple options:
	- - $Radio = 1$
	- Phone  $= 2$
	- Network = 3
	- $GPRS = 4$
	- Repeater= 5
	- Comm.  $= 9$
	- Other: TBD
	- $N =$  Channel number  $(1...F, 0)$ \*\*
	- P = Input protocol multiple conditions:

PAF=1

- NPAF=2
- $4x2=3$
- $CID = 4$
- $ELL = 5$
- $KP=6$
- DESK=7
- 
- $SIA=8$

EPAF=9  $PID = A$ Other: TBD  $X =$  Channel extansion Radio: FFVVTTTTT F -Frame Number V -Volume T -The format in PIMA's panels Phone: Caller ID 16 Digits (if programmed) Other: TBD \*\* Numbers start from 1 to F in Hexadecimal, 0 = the 16th number. If count restarts, it restarts from 0. ELL Frame Structure - AAAA--E [L\*R ]HH:MM -01\0D  $A = 4$  digit account decimal  $E = 1$  digit event\*  $[L*K] =$  Line (or other) – '\*', Radio – ' ' (space) HH:MM – The current time, hour and minute -01 = Permanent \* For the incoming formats PAF/NPAF/EPAF/CID/PID/SIA/4x2, see ["Events Conversion Table" on page 37.](#page-36-0) ELL IRCN Frame Structure - 1011 AAAA EEEEE\0D 1011 = Permanent.  $A = 4$  digit account decimal  $E = 5$  digit event\* \* For the incoming formats PAF/NPAF/EPAF/CID/PID/SIA/4x2, see ["Events Conversion Table" on page 37.](#page-36-0) STANDALONE (applied to SAR Only) Frame Structure –\0AAAAA EE\0D  $A = 4$  digit account, decimal. Note that it is  $\0A \& AAAA$  and not 5 digit account number  $E = 2$  digit event\* \* Hexadecimal, 4x2 only **COMPUCHER** Frame Structure - \0A[SSSSSSSSSSSSSSSSSSSSSS]AAAAAAEE\_\_\_\_\_\_CC\0D (Applicable to 4x2) [SSSSSSSSSSSSSSSSSSS]\*  $A = 6$  digit account, decimal  $E = 2$  digit event  $CC = CRC$ Frame Structure - \0A[SSSSSSSSSSSSSSSSSSSSS]AAAAAAEEK\_\_\_\_\_\_CC\0D (Applicable to N/EPAF/PAF) [SSSSSSSSSSSSSSSSSSS]\*  $A = 6$  digit account, decimal  $E = 2$  digit event  $K =$  Multiple Conditions:  $0 =$  SIREN OFF KEY OFF 1 = SIREN OFF KEY ON 2 = SIREN ON KEY OFF 3 = SIREN ON KEY ON  $CC = CRC$ Frame Structure - \0A[SSSSSSSSSSSSSSSSSSSSSS]AAAAAAEEZZZ\_\_\_\_CC\0D (Applicable to SIA) [SSSSSSSSSSSSSSSSSSS]\*  $A = 6$  digit account, decimal  $E = 2$  digit event Z= 3 digit Zone/User, decimal  $CC = CRC$ Frame Structure - \0A[SSSSSSSSSSSSSSSSSSS]AAAAAATEEEPPZZZCC\0D (Applicable to CID) [SSSSSSSSSSSSSSSSSSS]\*  $A = 6$  digit account, decimal  $E = 3$  digit event  $CC = CRC$ \* [SSSSSSSSSSSSSSSSSSS] stands for [CNPXXXXXXXXXXXXXXXX]  $C =$  Input channel, multiple optios:  $Radio = 1$ Phone\Comm\*\*= 2 Other: TBD

- $N =$  Chanel number  $(1...F, 0)$  \*\*\*
- P = Input protocol, multiple conditions:

 $P\Delta F=1$ 

NPAF= 2  $4x^2 = 3$ 

```
CID = 4ELL = 5KP= 6DESK= 7
         SIA = 8EPAF= 9
         PID= A
         Other: TBD
     X = Chanel extansion:
          Phone: Caller ID 16 Digits (if programmed)
         Other: TBD
** If the channel is Comm (C=2), N=0.
    If the channel is Repeater (C=1), N=8+Repeater Number
*** Numbers are from 1 to F in Hexadecimal, 0 = the 16th number. If counting restarts, it will start from 0.
ADEMCO 685
  Frame Structure - \0A*# AAAA EE\0D (Applicable to PAF/NPAF/EPAF*/SIA/4x2)
      * => Decoder ID, right digit only
      If 69 is entered \Rightarrow 9 (default = 0)
      # == Channel #, right digit only
      If Sentinel 3 line 4 \Rightarrow 12 \Rightarrow 2 (default = 0)
      Internal line # = 1For each incoming format PAF/NPAF/EPAF/CID/PID/SIA/4x2 see Format Events & Converting Appendix.
  Frame Structure - \0A*# AAAA 18 QEEE PP [S]ZZZ \0D (Applicable to CID/PID)
      * = > Decoder ID right digit only
      If entered 69 \Rightarrow 9 (default = 0)
      # => Channel # right digit only
      If Sentinel 3 line 4 \Rightarrow 12 \Rightarrow 2 (default = 0)
      Internal line # = 1A = 4 digit account decimal
      18 - permanent.
      Q= Event type:
         E - Alarm/Disarming
          R - Reset/Arming
          P - Previous event
         U- Unknown event
         E = 3 digit event
      P= 2 digit Partition (decimal)
      [S] = Ademco 685 Special:
```

```
U - User Event
```

```
C - Contact Event
Z= 3 digit Zone\User (decimal)
```
# <span id="page-36-0"></span>APPENDIX E EVENTS CONVERSION TABLE

This appendix lists build-in formats and their events conversion to specific RS-232 structures. If converting is irrelevant or not indicated, the "Code" column is the default.

PAF

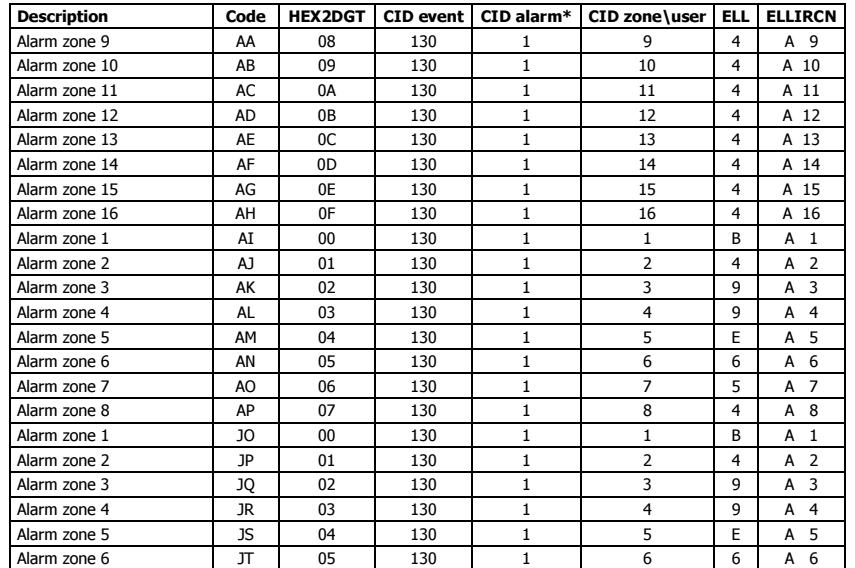

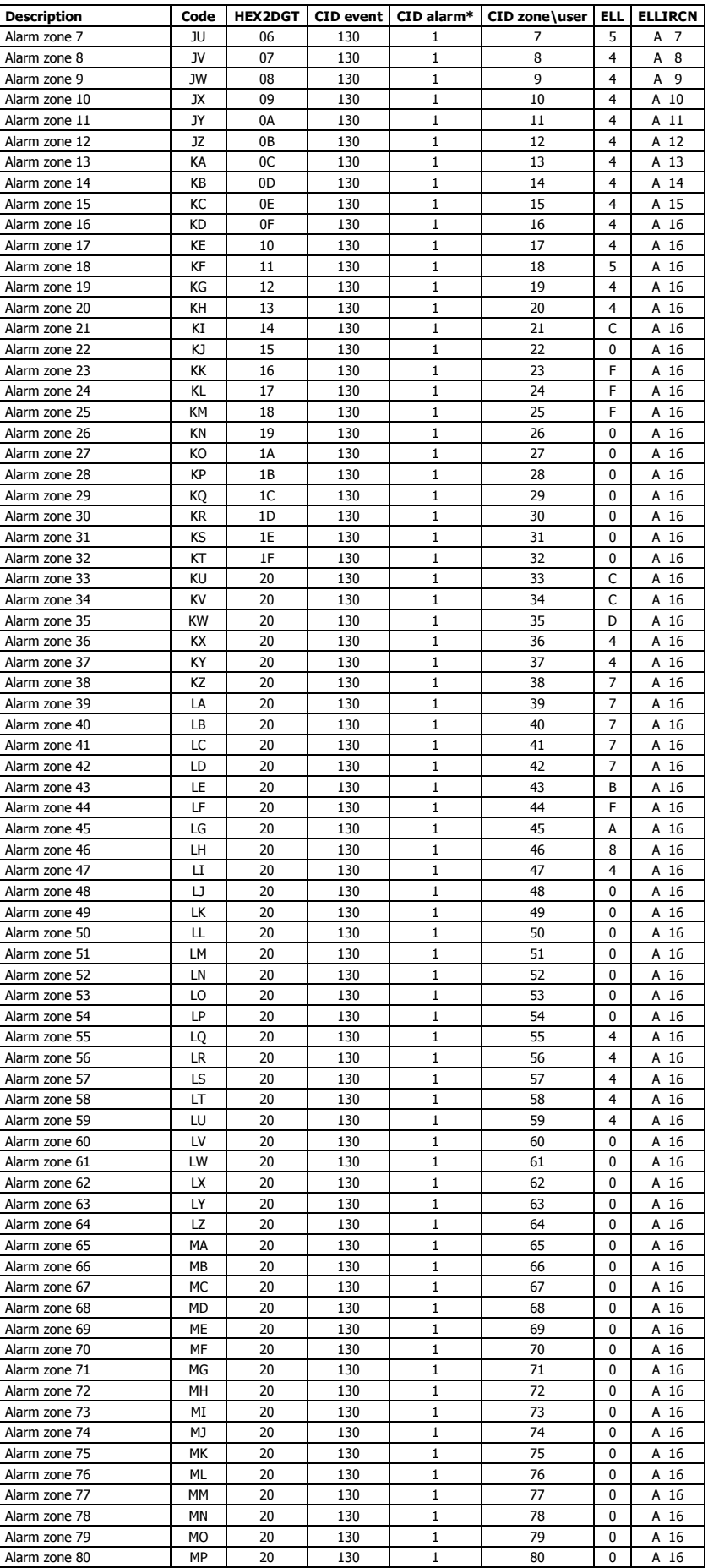

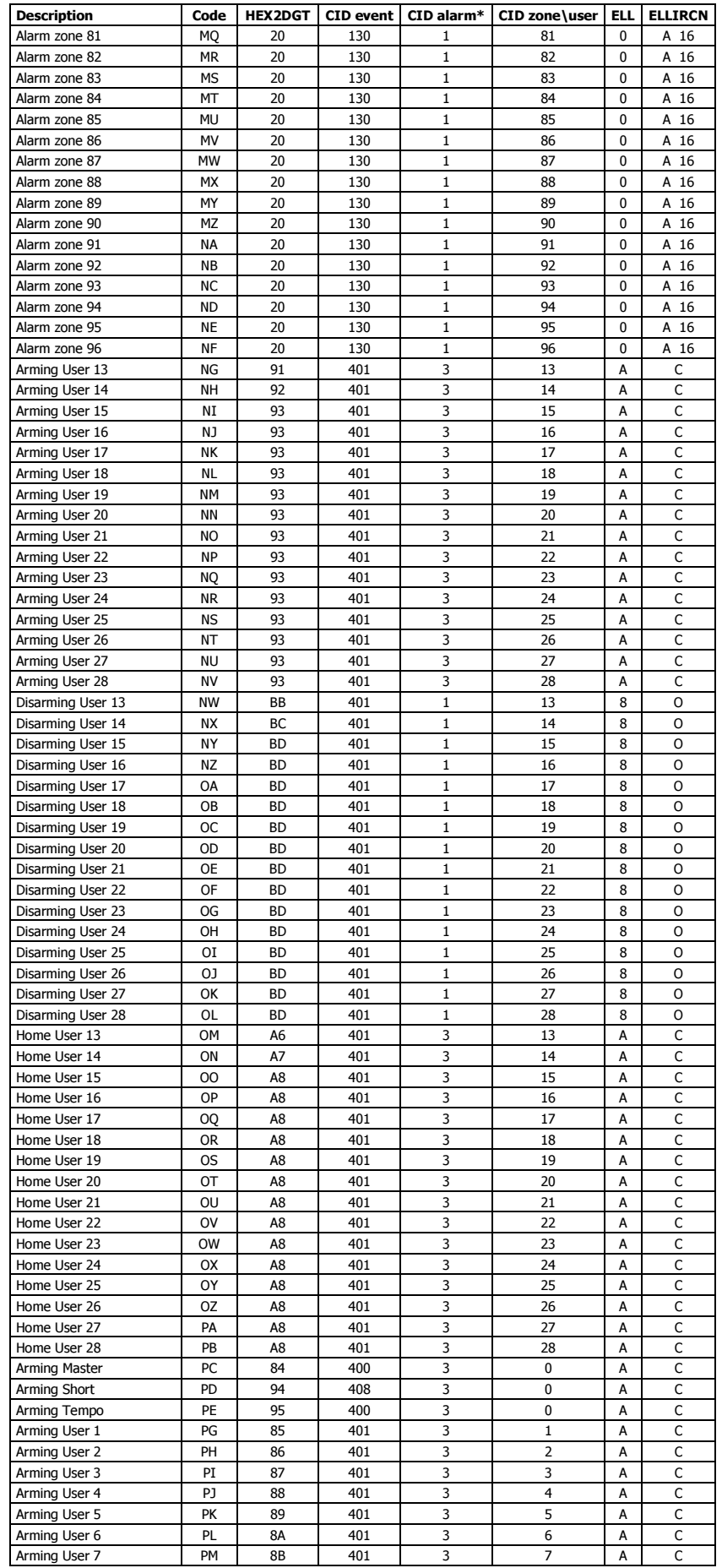

#### 40 Sentinel & PimaGuard Installation Guide Edited by Foxit Reader Copyright(C) by Foxit Software Company,2005-2008 For Evaluation Only.

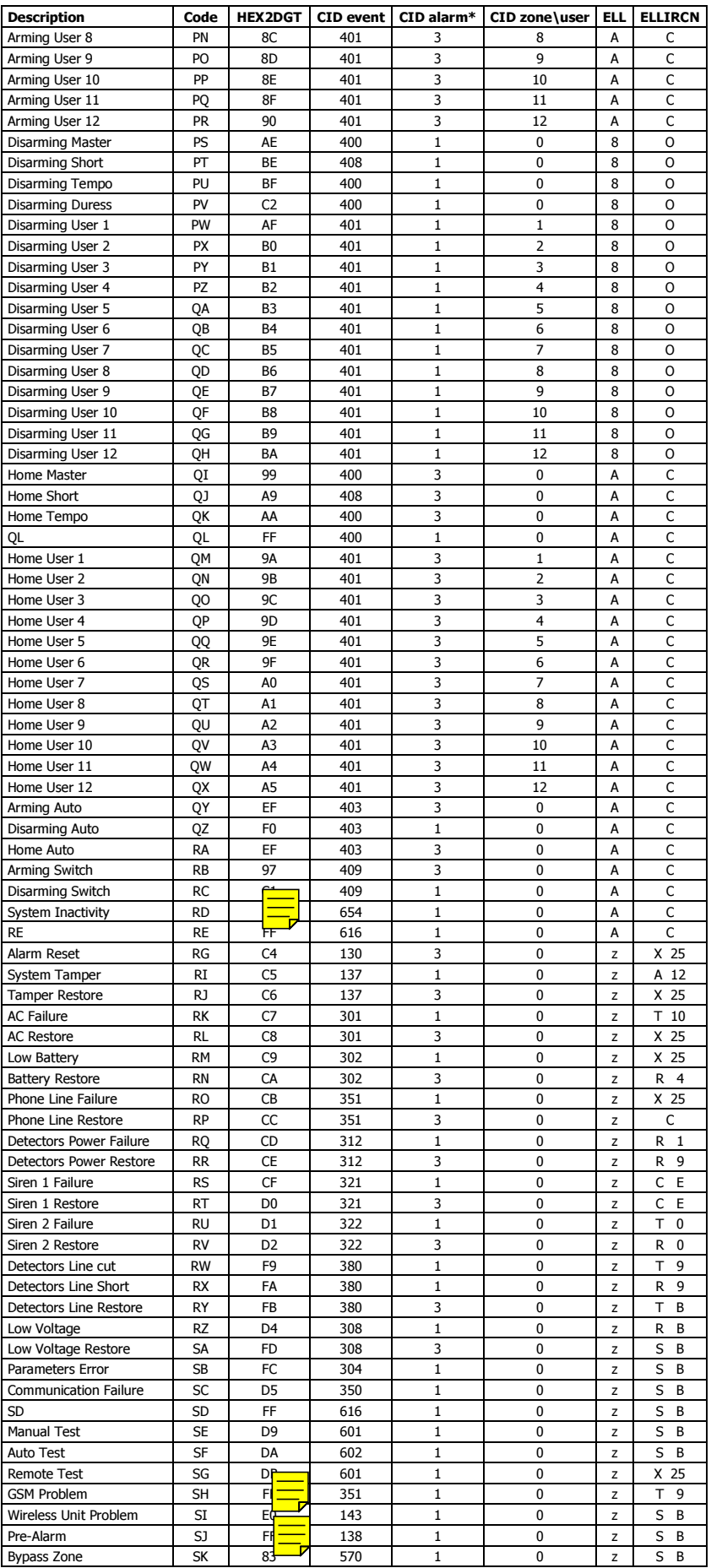

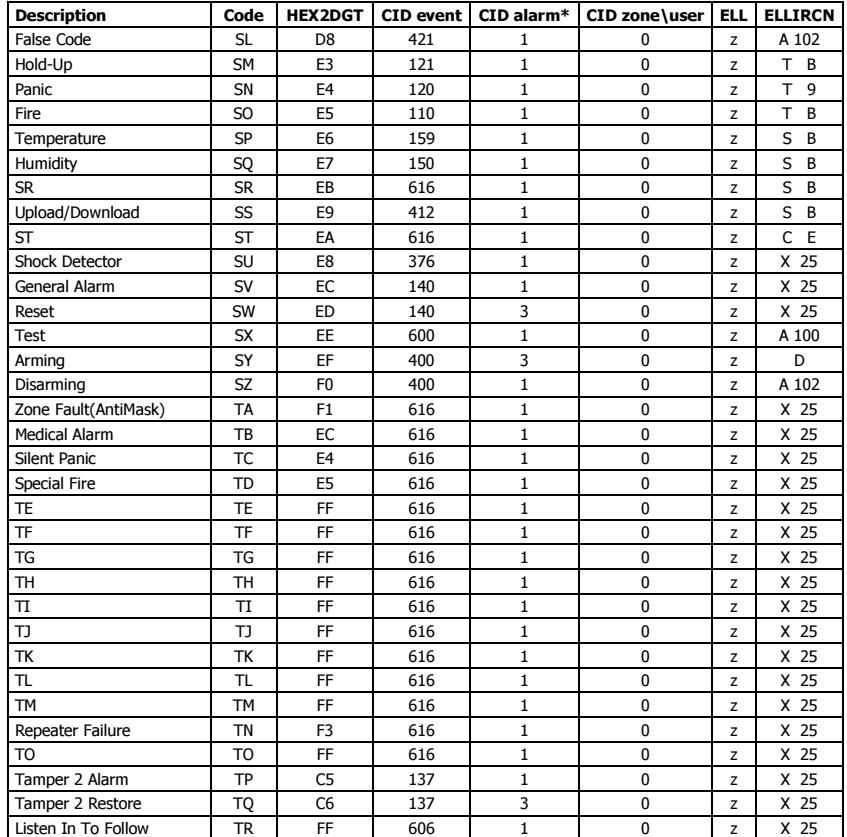

 $*1 = E$ , 3 = R (CID depend of rs232 protocol)

# <span id="page-40-0"></span>NPAF/EPAF

NPAF & EPAF events are the same, until the event "Listen-In To Follow" (Code TR)

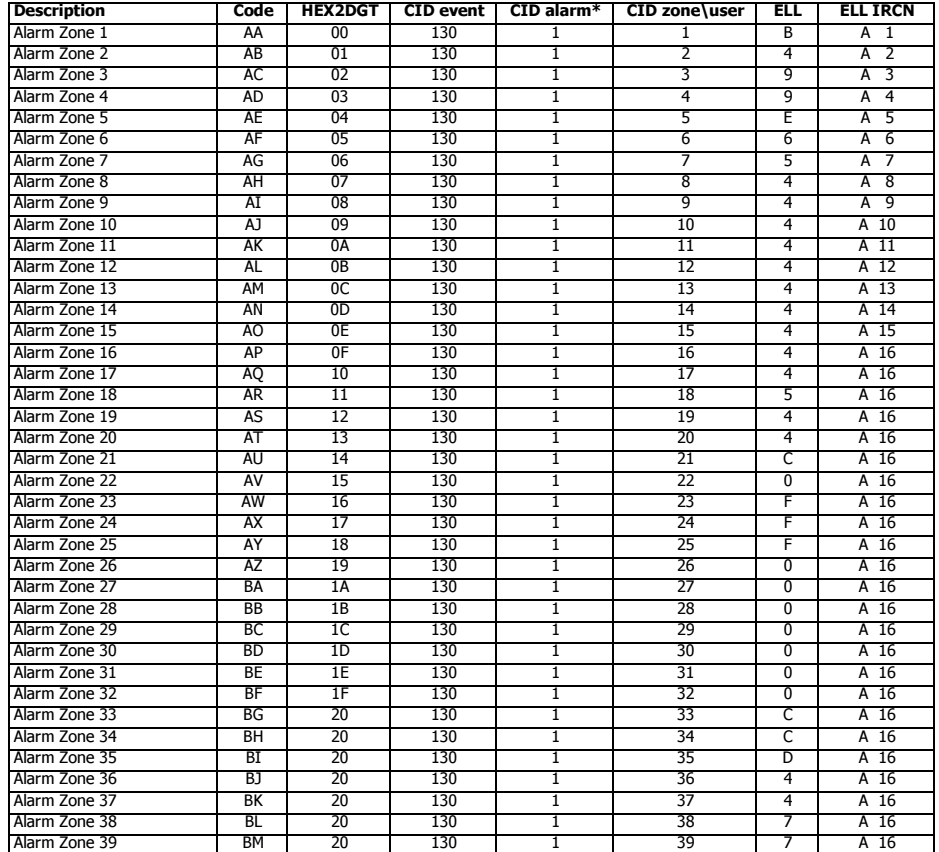

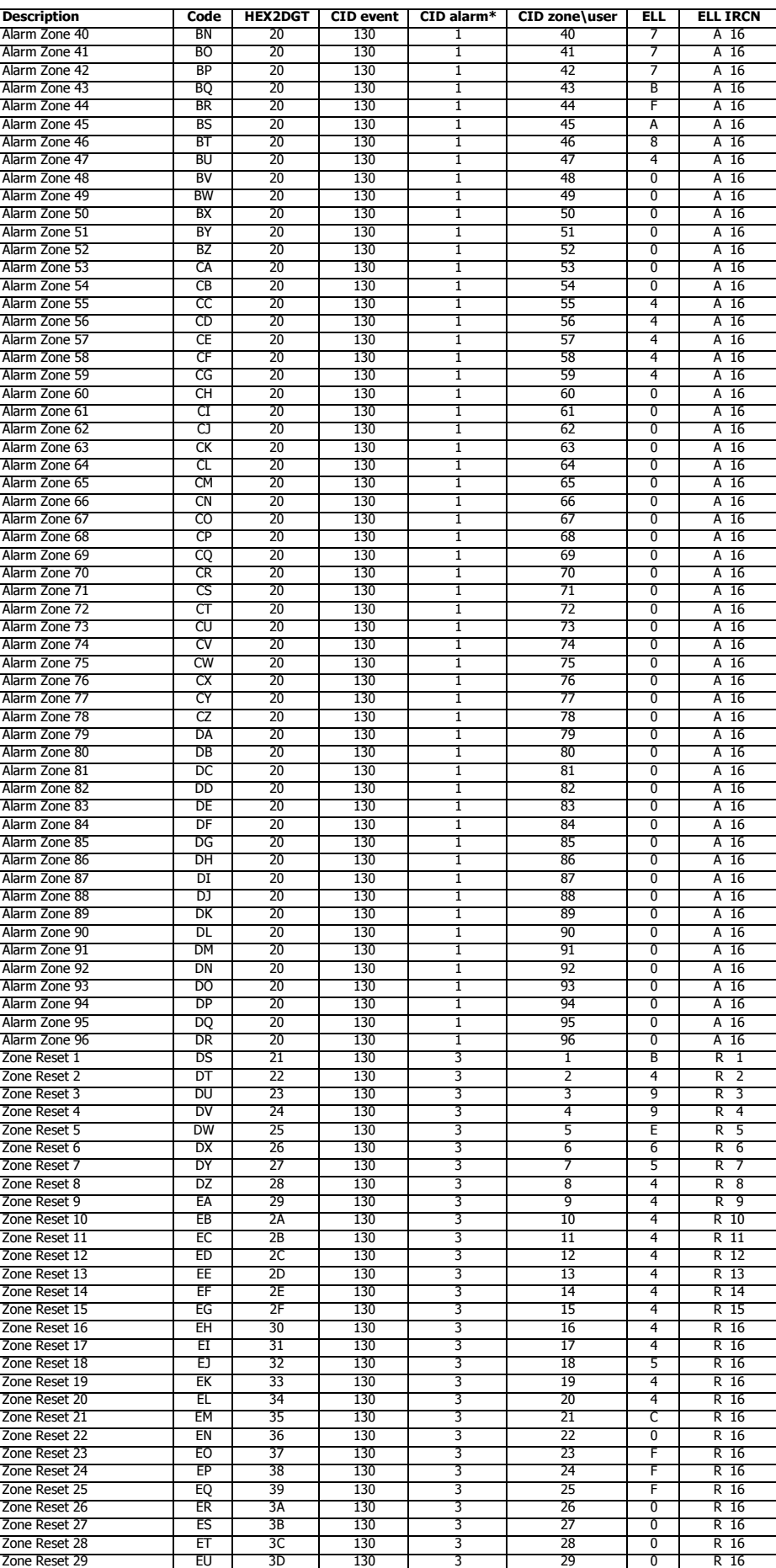

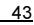

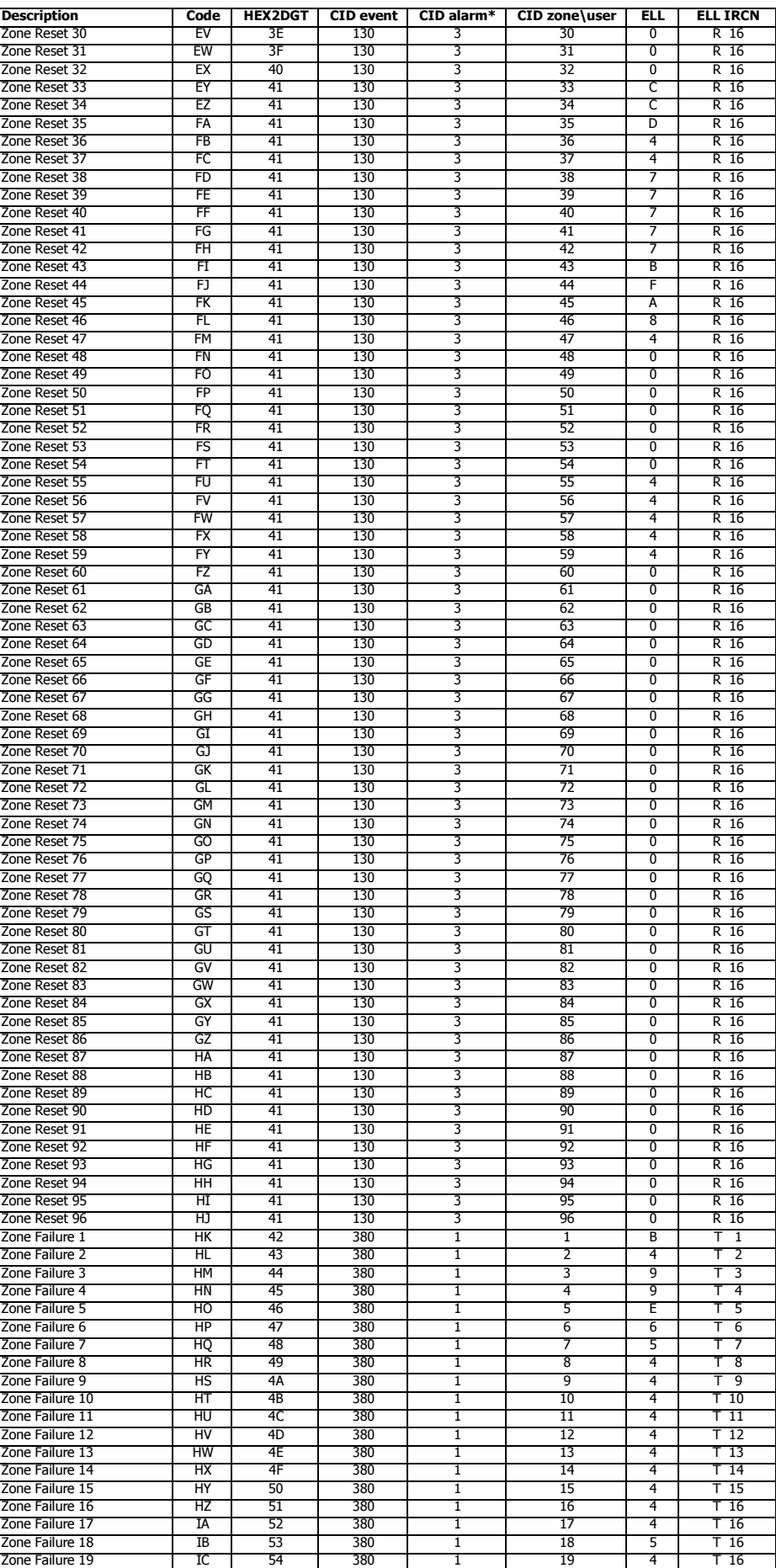

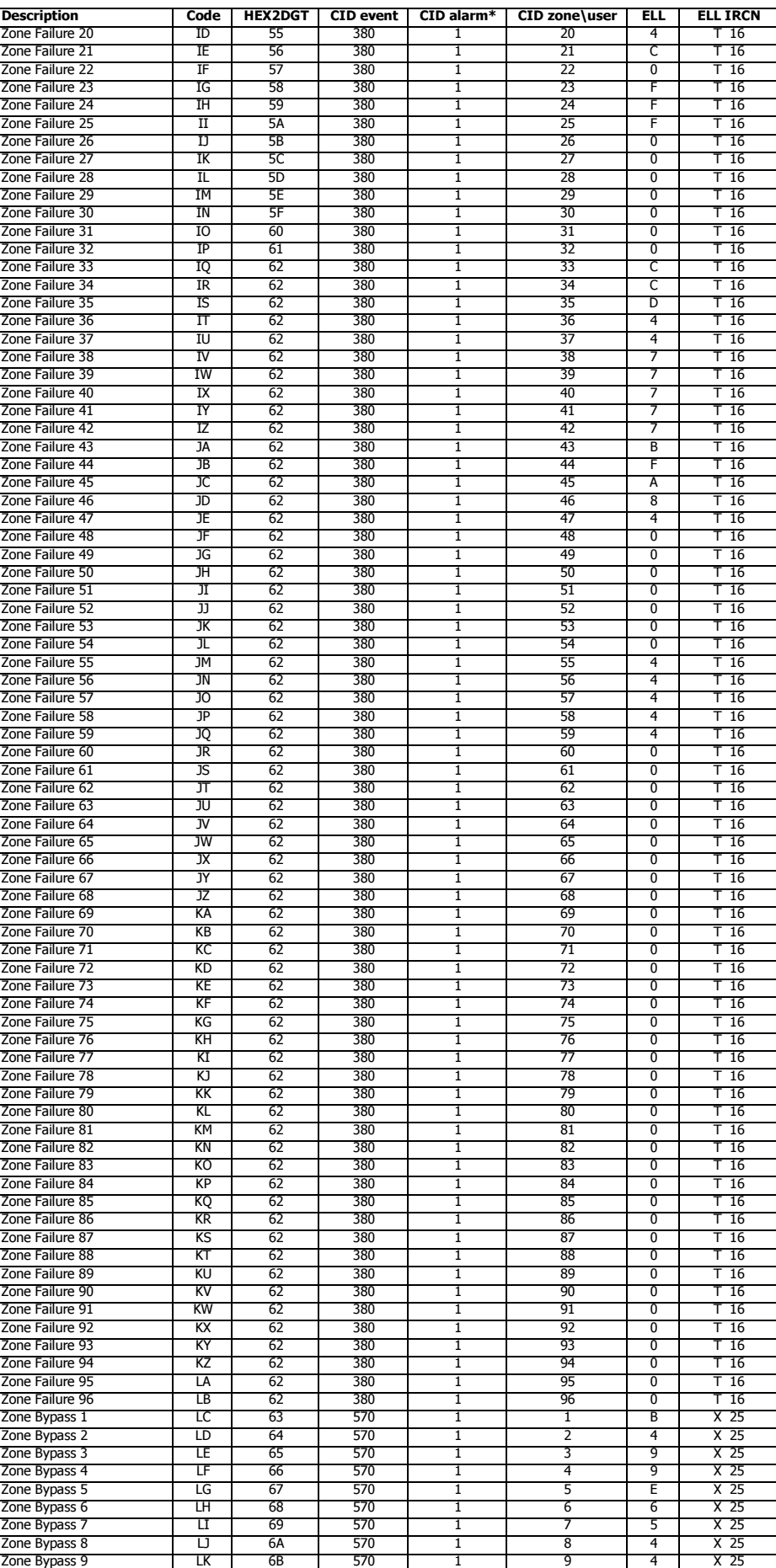

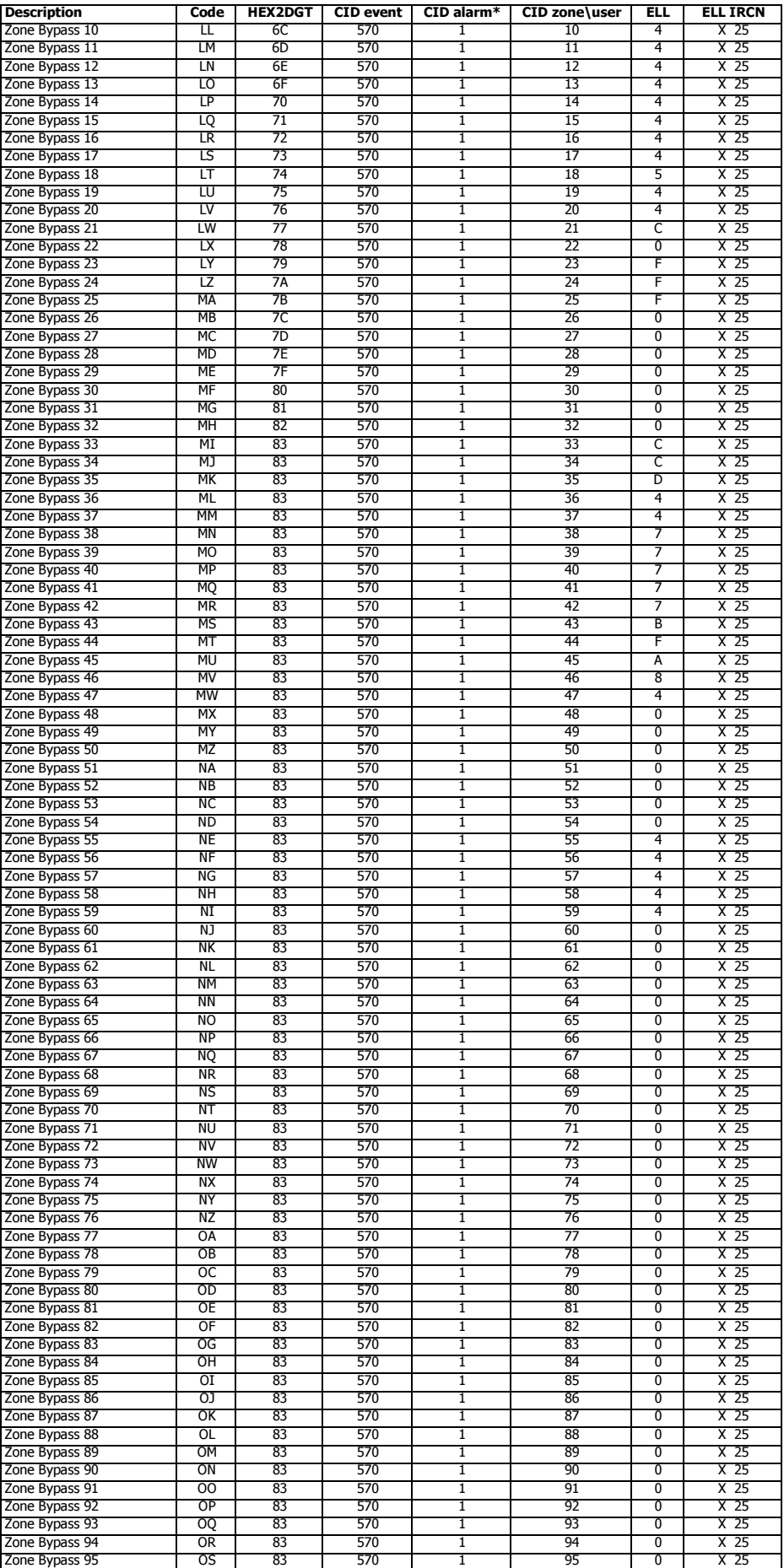

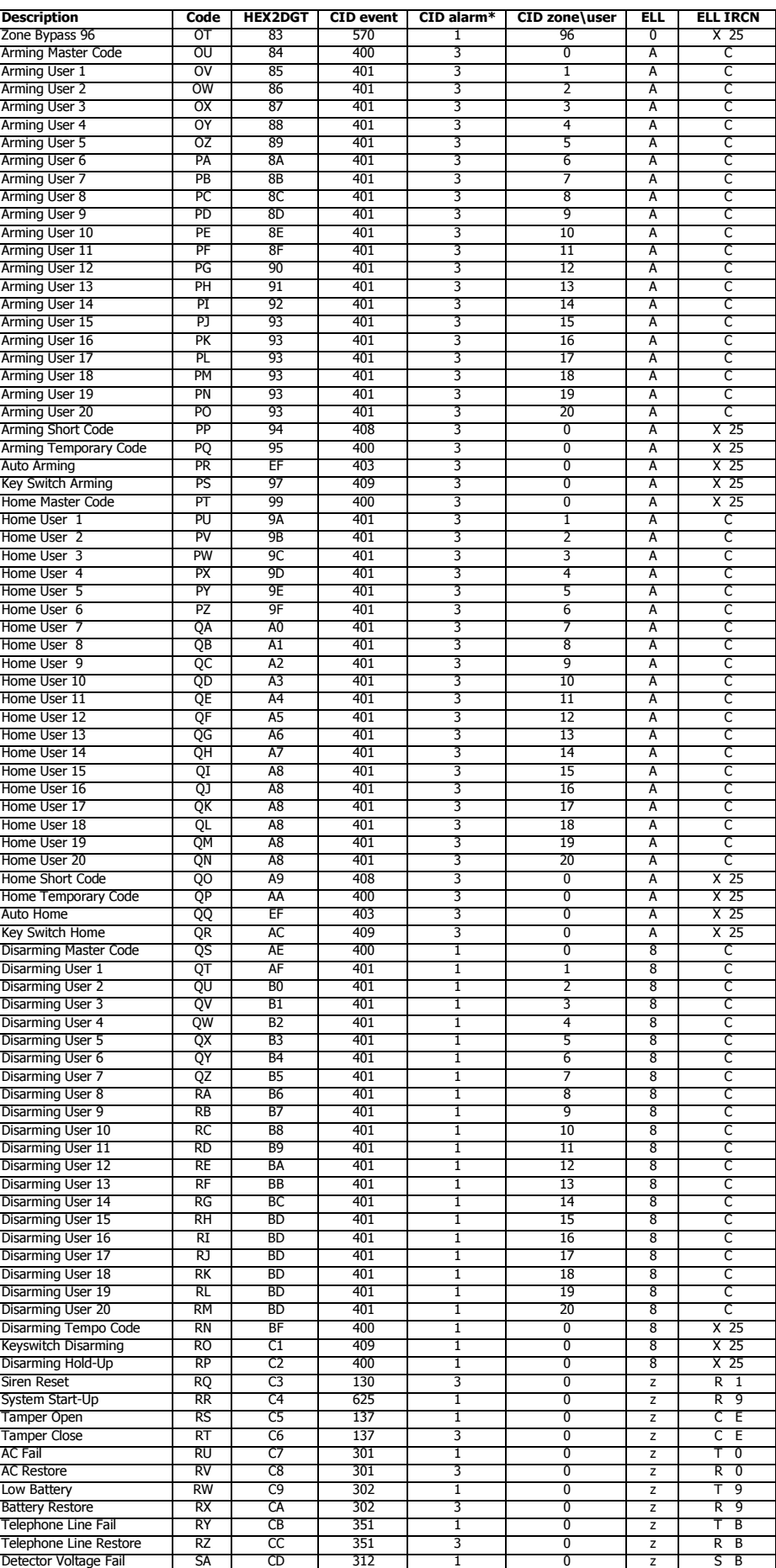

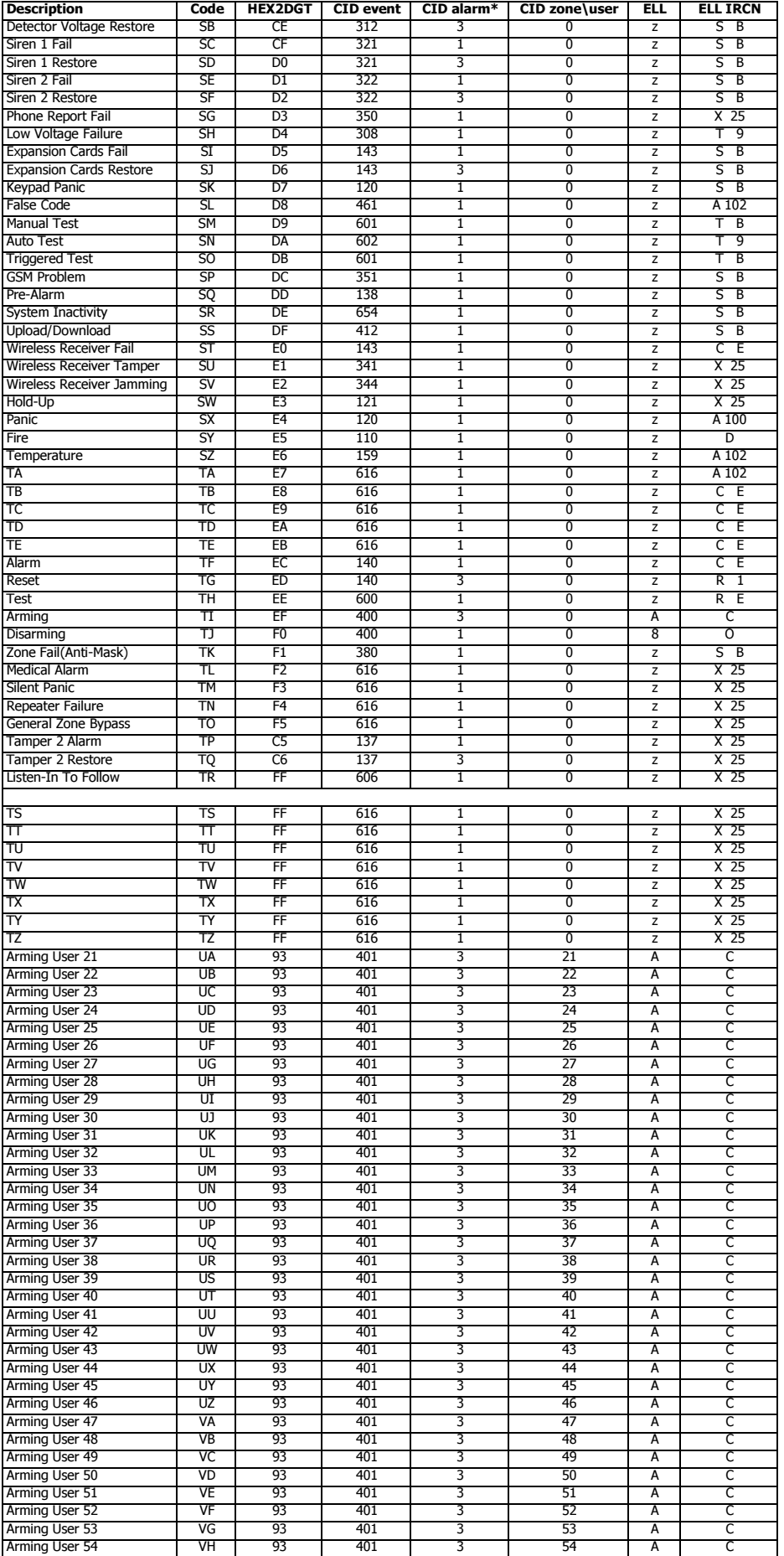

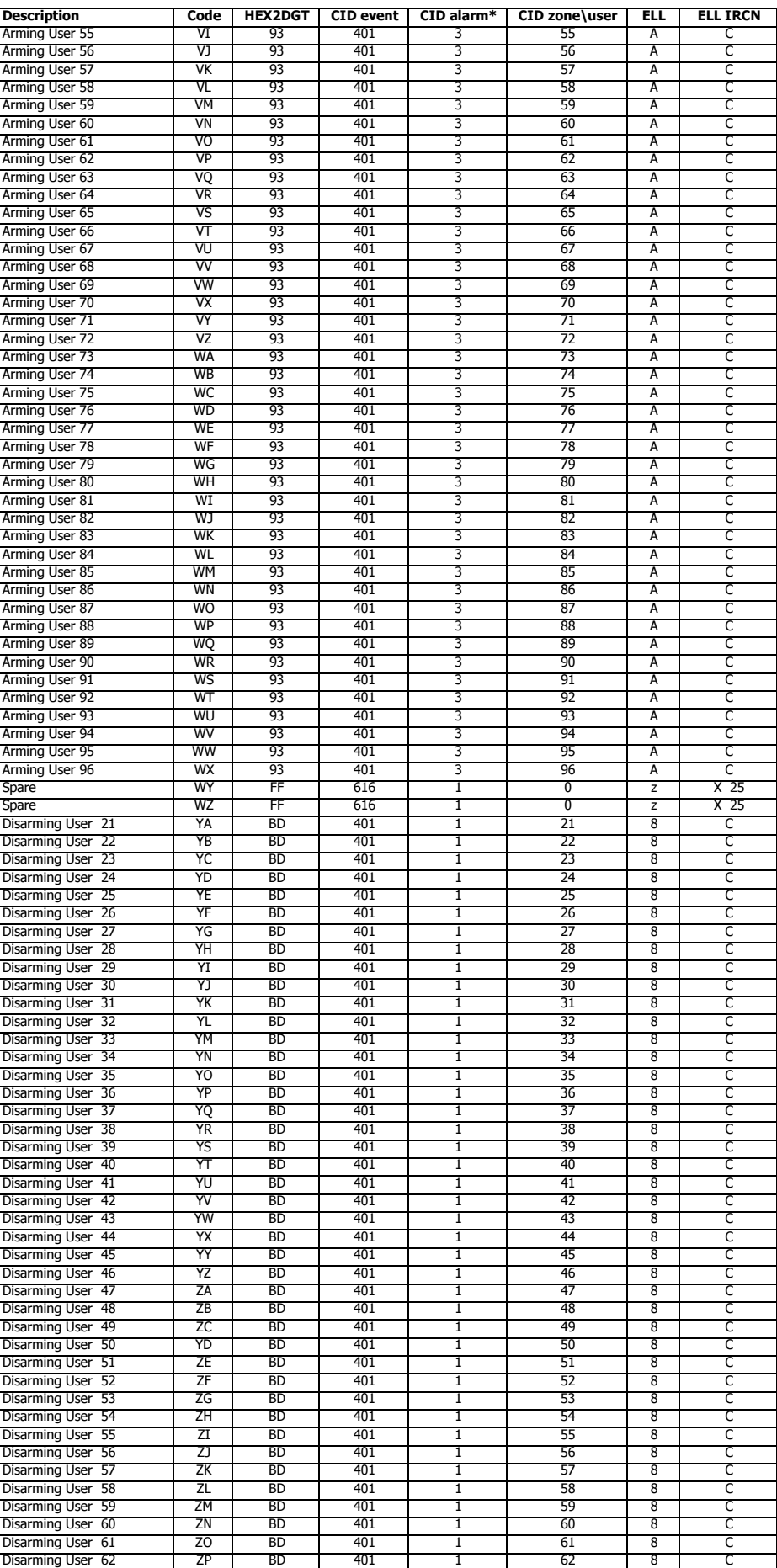

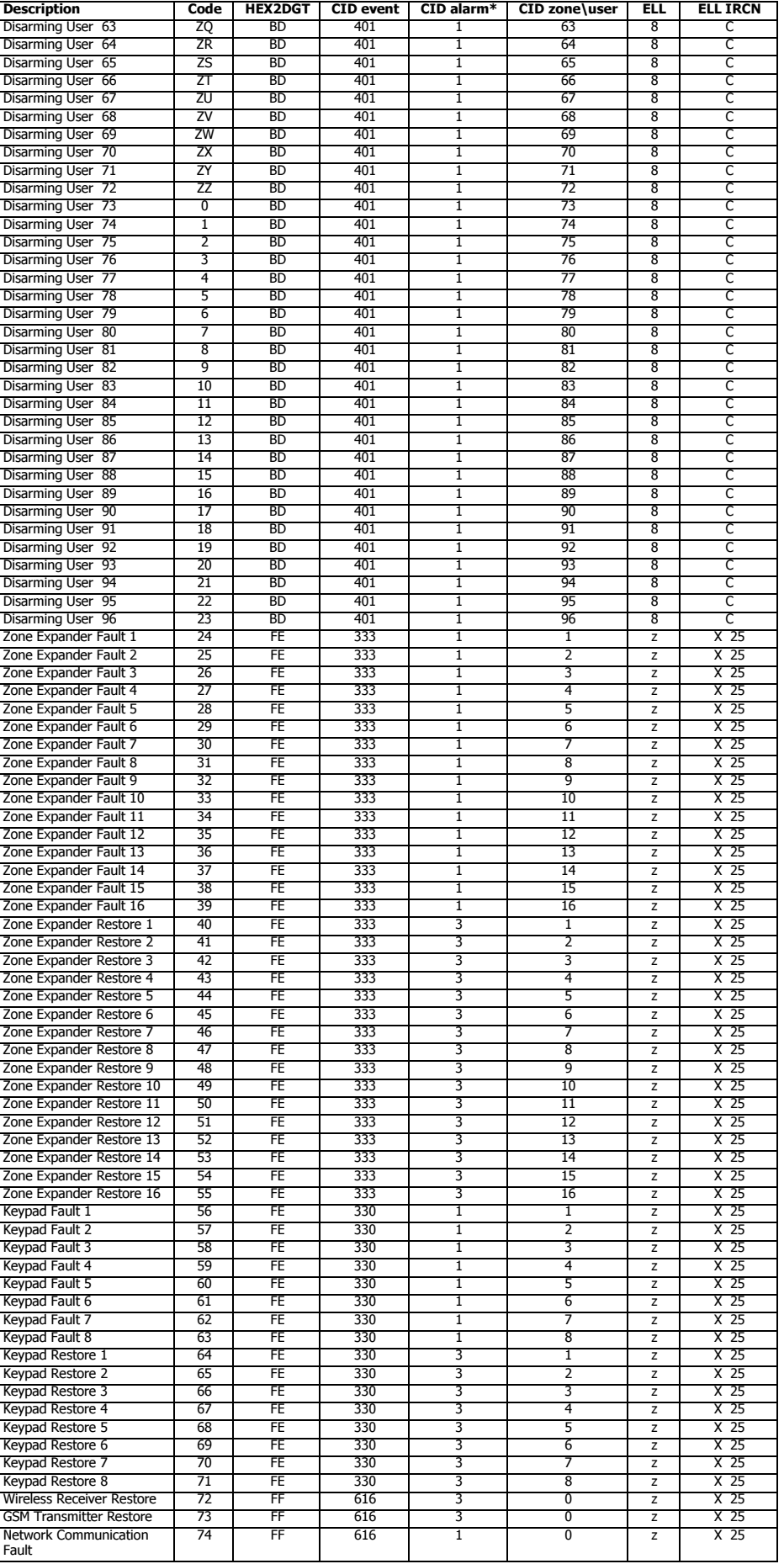

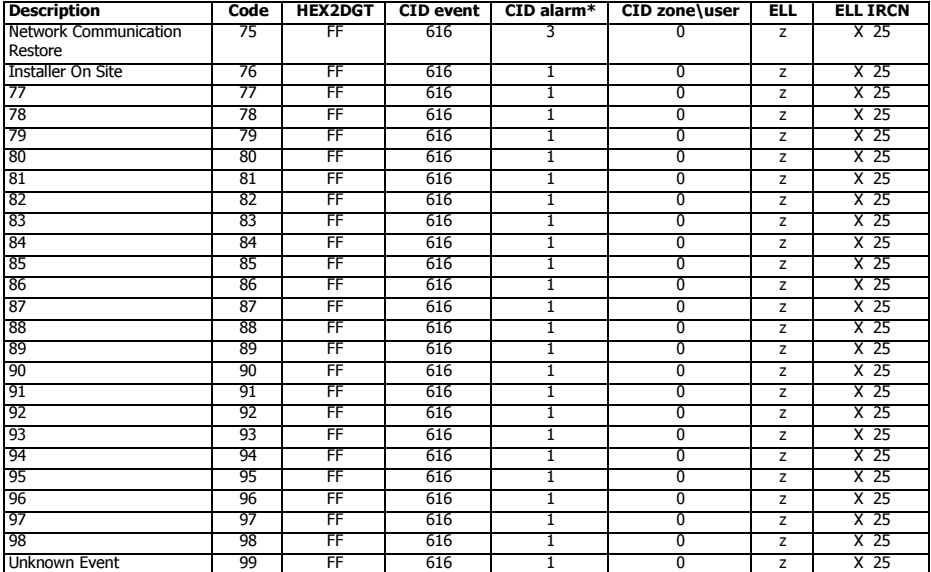

 $*1 = E$ , 3 = R (CID depends on RS-232 protocol)

<span id="page-49-0"></span>ELL6

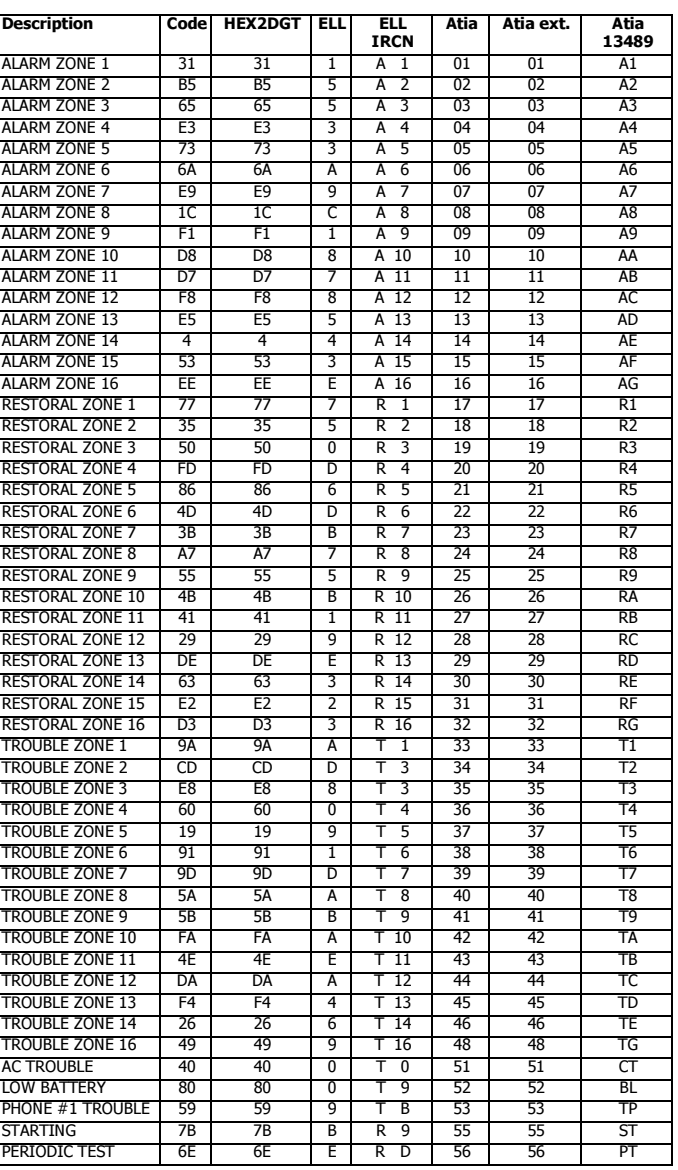

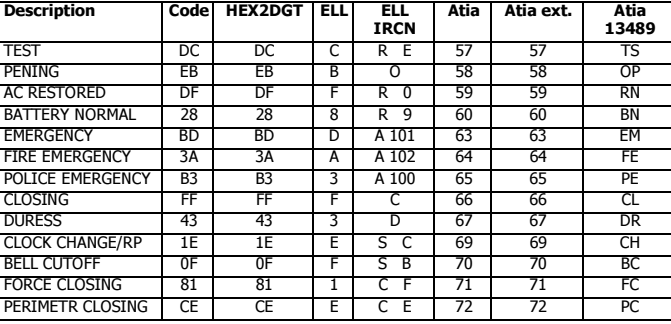

<span id="page-50-0"></span>CID/PID

#### Description **CID/PID Code HEX2DGT | ELL IRCN | Atia**\* | Atia Ext.\* Event | Alarm<sup>\*\*</sup> | Zone\User Medical 100 1 | \* | 64 | 4 | C E | a\* | a\* Personal Emergency 101 1  $*$  65 5 C E b\* b\*<br>
Fail to report in 102 1  $*$  66 6 C E c\* c\* Fail to report in 102 1 \* 66 6 C E c\* c\* Fire 110 1 | \* | 6E | E | C E | d\* | d\* Smoke 111 1 \* 6F F C E d\* d\* Combustion | 112 | 1 | \* | 70 | 0 | C E | d\* | d\* Water flow | 113 | 1 | \* 71 | 1 | C E | e\* | e\* Heat 114 | 1 | \* | 72 | 2 | C E | f\* | f\* Pull Station | 115 | 1 | \* | 73 | 3 | C E | g\* | g\* Duct 116 1 | \* | 74 | 4 | C E | h\* | h\* Flame 117 1 \* 75 5 C E d\* d\* Near Alarm 118 1 \* 76 6 C E i\* i\* Panic 120 | 120 | 1 | \* | 78 | 8 | C E | j\* | j\* Duress 121 1 121 1 1 1 1 79 9 C E k\* k\* Silent 122 | 1 | \* | 7A | A | C E | j\* | j\* Audible 123 1 \* 7B B C E j\* j\* Medical 100 3 \* 64 4 C E A\* A\* Personal Emergency 101 3 \* 65 5 C E B\* B\*<br>
Personal Emergency 101 3 \* 65 5 C E B\* B\*<br>
Fall to report in 102 3 \* 66 6 C E C\* C\* Fail to report in the contract of the contract of the contract of the contract of the contract of the contract of the contract of the contract of the contract of the contract of the contract of the contract of the contract Fire 110 3 \* 6E E C E D\* D\* Smoke 111 3 \* 6F F C E D\* D\* Combustion | 112 | 3 | \* | 70 | 0 | C E | D\* | D\* Water flow | 113 | 3 | \* | 71 | 1 | C E | E\* | E\* Heat | 114 | 3 | \* | 72 | 2 | C E | F\* | F\* Pull Station 115 | 115 | 3 | \* | 73 | 3 | C E | G\* | G\* Duct 116 3 \* 74 4 C E H\* H\* Flame 117 | 117 | 3 | \* | 75 | 5 | C E | D\* | D\* Near Alarm 118 3 \* 76 6 C E I\* I\* Panic 120 3 \* 78 8 C E J\* J\* Duress 121 3 \* 79 9 C E K\* K\* Silent 122 3 \* 7A | A | C E | J\* | J\* Audible 123 3 \* 7B B C E J \* J <sup>3</sup> Duress – Access granted 124 \* 0 7C C C E 00 00<br>
Duress – Egress granted 124 \* 0 7C C C E 00 00 Duress – Egress granted Burglary 130 | 130 | 1 | \* | 82 | 2 | C E | |\* | |\* Perimeter 131 | 131 | 1 | \* | 83 | 3 | C E | |\* | |\* Interior 132 1 \* 84 4 C E l\* l\* 24 Hour (Safe) | 133 | 1 | \* | 85 | 5 | C E | |\* | |\* Entry/Exit 134 1 \* 86 6 C E l\* l\* Day/night 135 | 1 | \* | 87 | 7 | C E | I\* | I\* Outdoor 136 1 \* 88 8 C E l\* l\* Tamper Zone Digital Communication Stand 137 | 1 | \* | 89 | 9 | CE | m\* | m\* Near alarm 138 | 138 | 1 | 138 | 1 | 138 | 2 | 139 | 139 | 139 | 139 | 139 | 139 | 139 | 139 | 139 | 139 | 139 Burglary 130 3 \* 82 2 C E L\* L\* Perimeter 131 3 \* 83 3 C E L\* L\* Interior 132 3 \* 84 4 C E L\* L\* 24 Hour (Safe) | 133 | 3 | \* | 85 | 5 | C E | L\* | L\* Entry/Exit 134 3 \* 86 6 C E L\* L\* Day/night 135 | 135 | 3 | \* | 87 | 7 | C E | L\* | L\* Outdoor 136 3 \* 88 8 C E L\* L\* Tamper Zone Digital Communication Stand 137 3 \* 89 9 C E M\* M\* Near alarm 138 | 138 | 138 | 138 | 138 | 138 | 138 | 138 | 138 | 138 | 138 | 138 | 138 | 138 | 138 | 138 | 138 19 139 \* 0 8B B C E 00 00<br>140 1 0 8C C C E 0a 0a 0a 0a 140 1 0 8C C C E 0a 0a General Alarm 140 | 140 | 1 | 140 | 1 | 8C | C | C E | 0a | 0a Polling loop open 141 1 0 8D D C E 0b 0b<br>Polling loop short 142 1 0 8E F C F 0c 0c Polling loop short 142 1 0 8E E C E 0c 0c Expansion module failure<br>
Ceneral Alarm 144 1 0 8F F C E 0d 140 3 0 8C C C C E General Alarm | 140 | 3 | 0 | 8C | C | C E | 0A | 0A Polling loop open 141 3 0 8D D C E 0B 0B<br>Polling loop short 142 3 0 8E E C E 0C 0C Polling loop short Expansion module failure 143 3 0 8F F C E 0D 0D<br>
Sensor tamper<br>
Expansion module tamper 145 1 \* 91 1 C E p\* p\* Sensor tamper 144 1 \* 90 0 C E o\* o\* Expansion module tamper<br>
Expansion module tamper<br>  $\begin{array}{|c|c|c|c|c|c|c|c|c|}\n\hline\n\text{Sensor tamper} & \text{145} & \text{1} & * & \text{91} & \text{1} & \text{C} & \text{E} & \text{p*} & \text{p*} \\
\hline\n\text{Sensor tamper} & & \text{144} & 3 & * & 90 & 0 & \text{C} & \text{E} & \text{O*} & \text{O*} \\
\hline\n\end{array}$ Sensor tamper 144 3 \* 90 0 C E O\* O\*

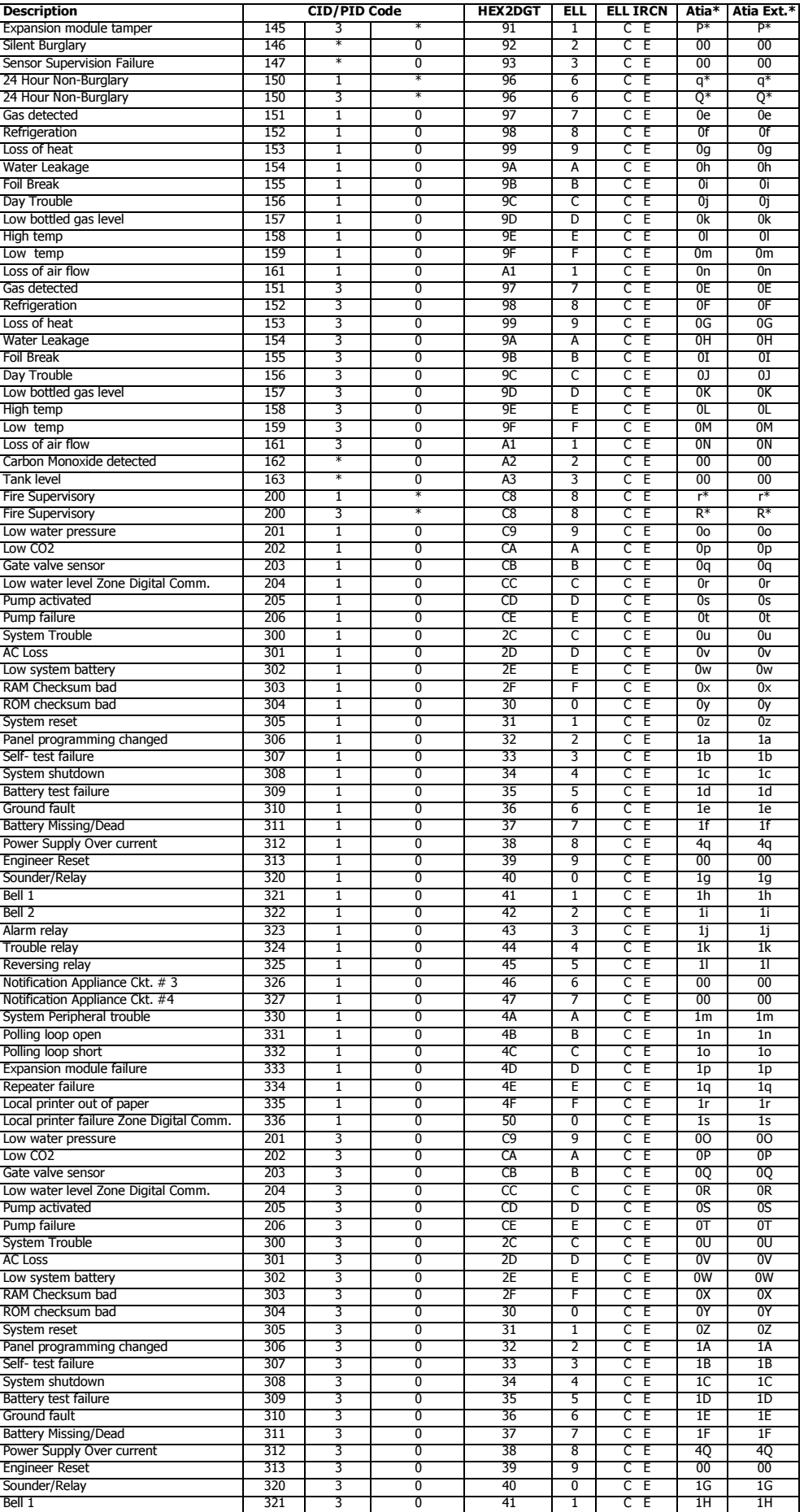

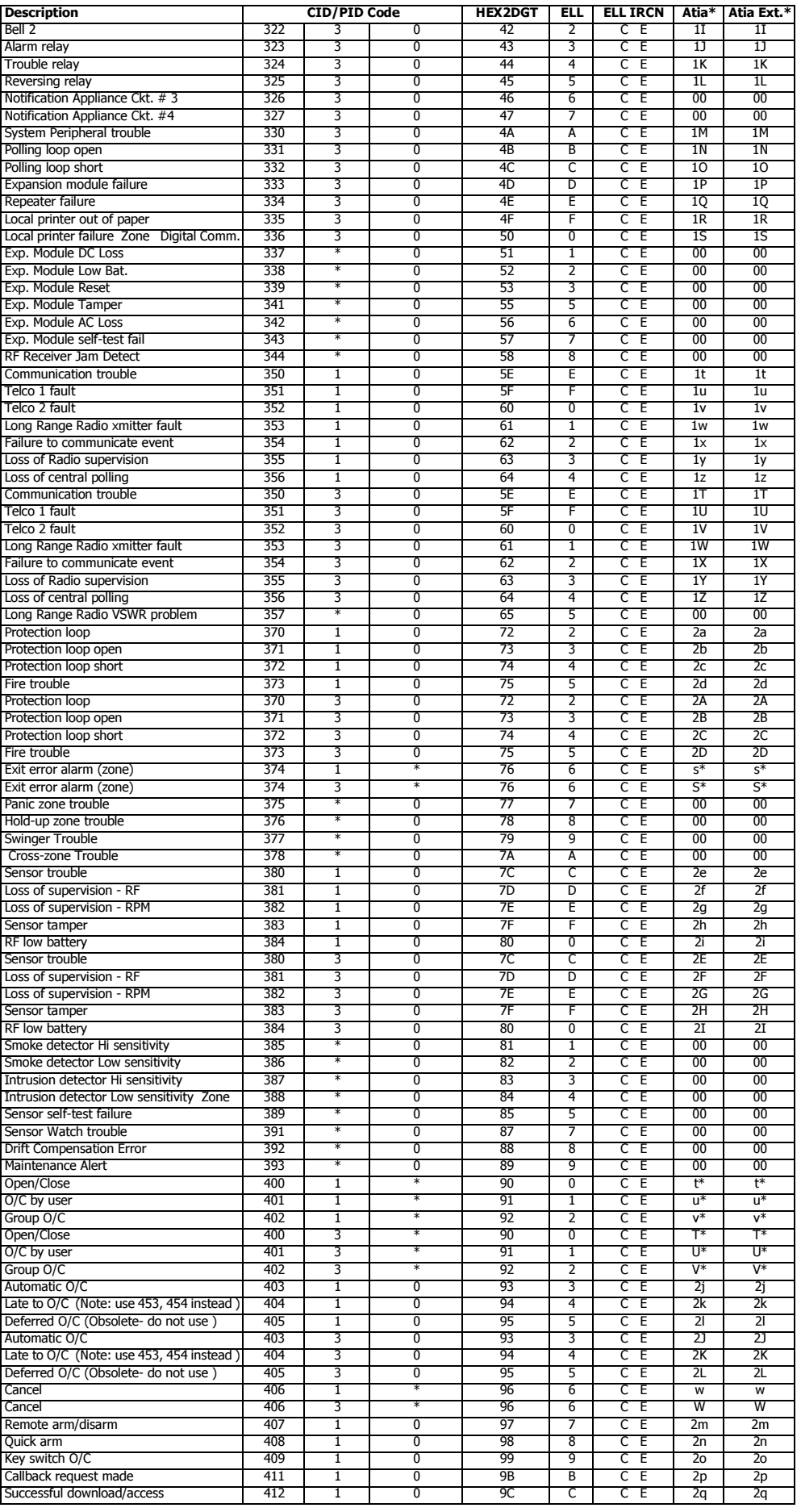

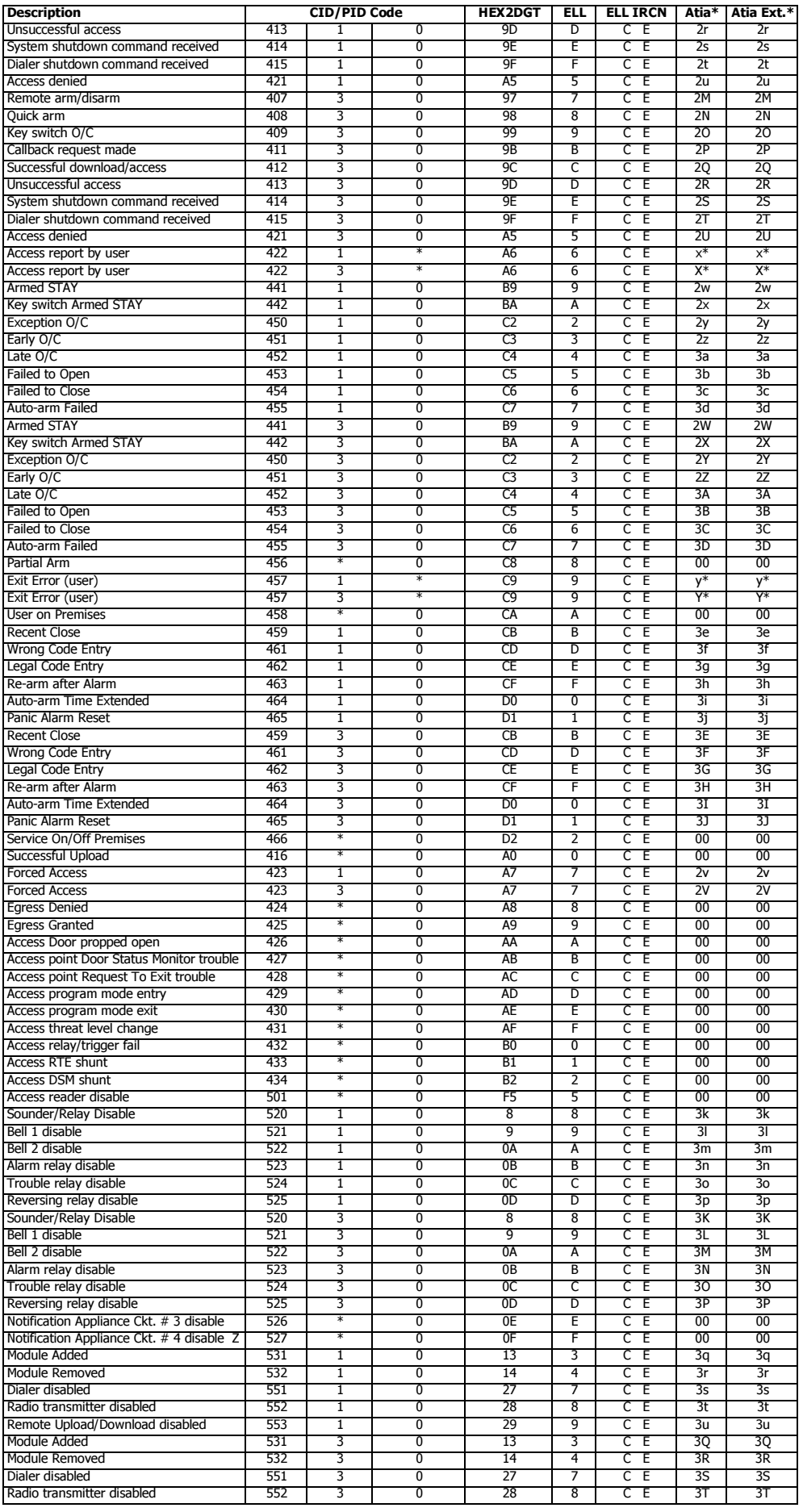

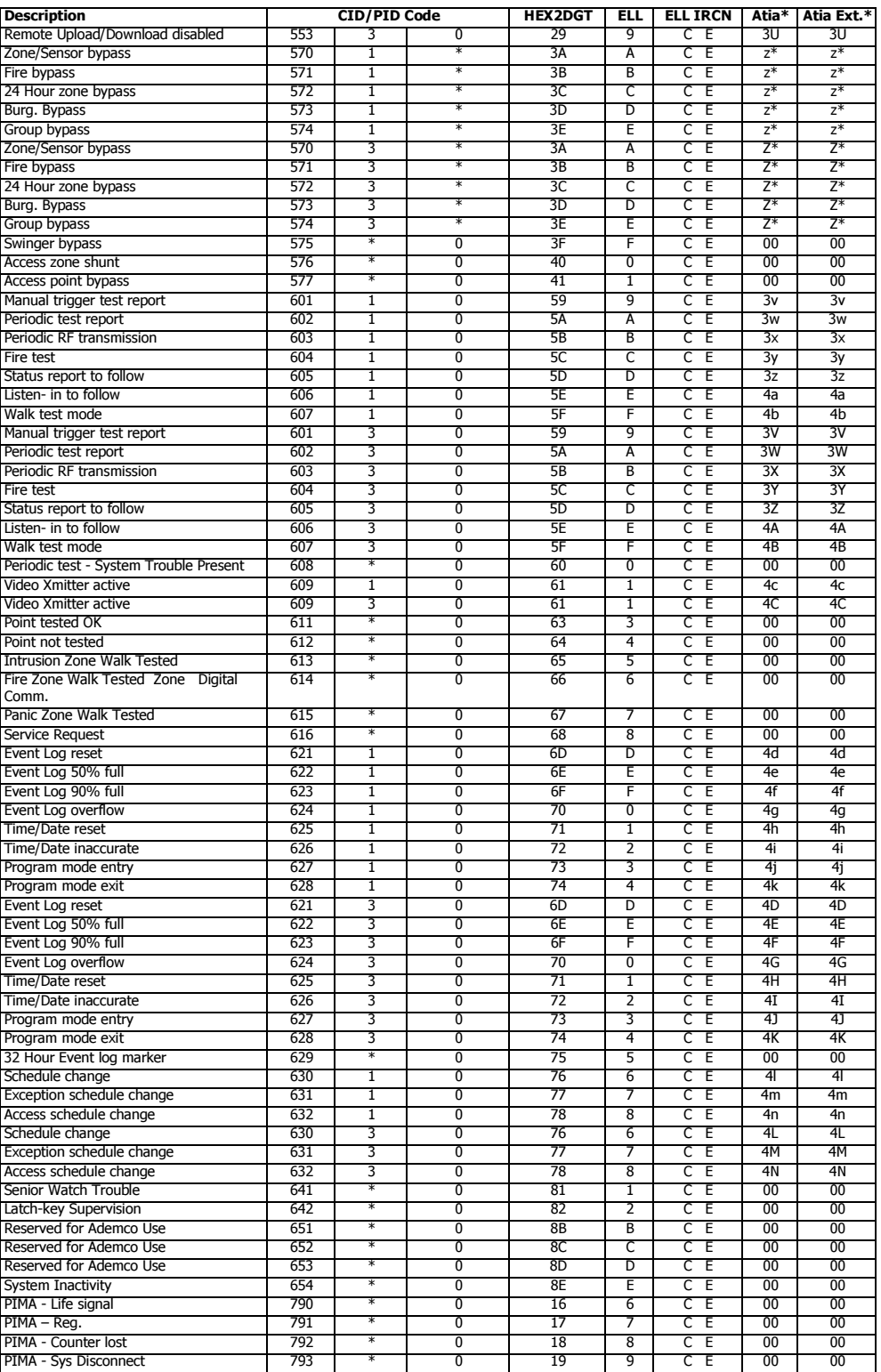

\* Zone/User wildcard number; applicable only to Atia and Atia ext.

Zone/User numbers are added to the Atia protocol by the following order: (Ascii as decimal)

| Zone\User | Order                                            |
|-----------|--------------------------------------------------|
| $0 - 9$   | 48, 49, 50, 51, 52, 53, 54, 55, 56, 57           |
| $10 - 19$ | 97, 98, 99, 100, 101, 102, 103, 104, 105, 106    |
| $20 - 29$ | 107, 108, 109, 110, 111, 112, 113, 114, 115, 116 |
| $30 - 39$ | 117, 118, 119, 120, 121, 122, 65, 66, 67, 68     |
| $40 - 49$ | 69, 70, 71, 72, 73, 74, 75, 76, 77, 78           |
| $50 - 59$ | 79, 80, 81, 82, 83, 84, 85, 86, 87, 88           |
| 60-61     | 89.90                                            |

In Atia, zones/users higher than 62 are represented as space character (32 in Ascii as decimal).

In Atia External, the numbers continue as following:

| Zone\User | Order                                            |
|-----------|--------------------------------------------------|
| 62-69     | 48, 49, 50, 51, 52, 53, 54, 55, 56, 57           |
| 70-79     | 197, 98, 99, 100, 101, 102, 103, 104, 105, 106   |
| 80-89     | 107, 108, 109, 110, 111, 112, 113, 114, 115, 116 |
| 90-96     | 117, 118, 119, 120, 121, 122, 65, 66, 67, 68     |

In Atia External, zones/users higher than 97 are represented as space character (32 in Ascii as decimal).

\* Alarm/Reset wildcard number means, that there is no difference in converting the values 1 or 3.

\*\*  $1 = E$ ,  $3 = R$  (CID, depending on the RS-232 protocol)

# <span id="page-55-0"></span>SIA

(Currently, event conversion is not available)

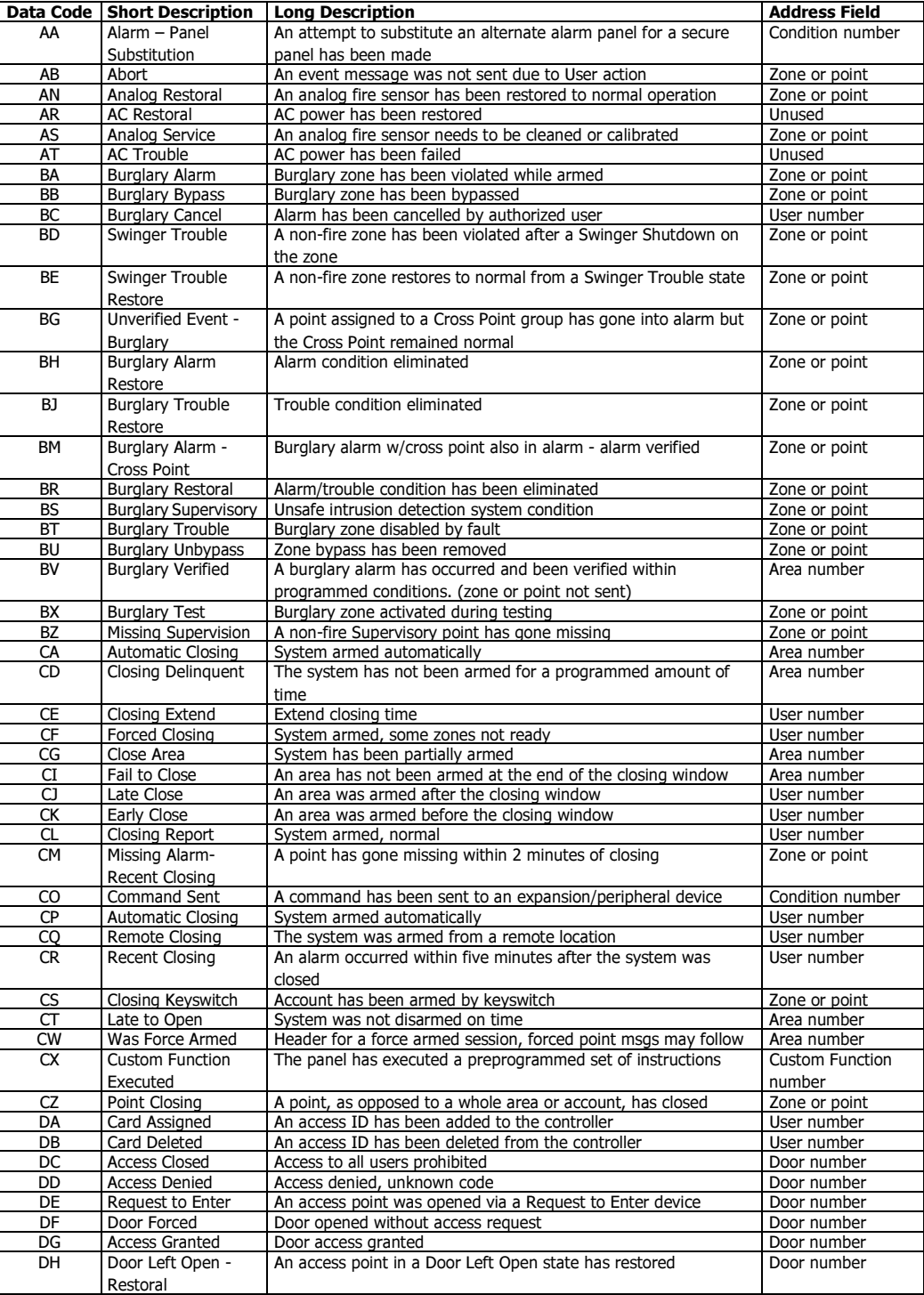

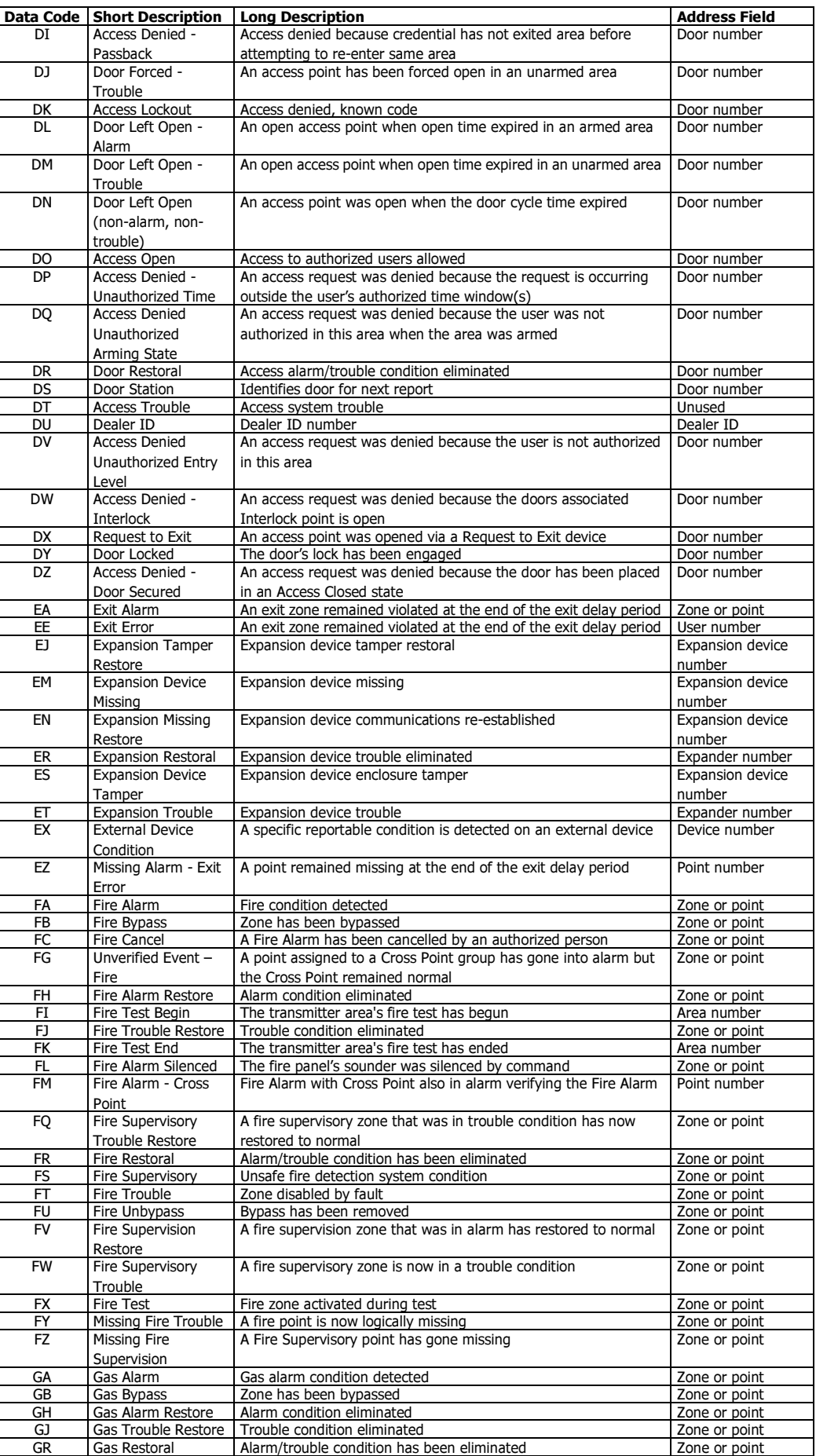

GS Gas Supervisory | Unsafe gas detection system condition  $\vert$  Zone or point

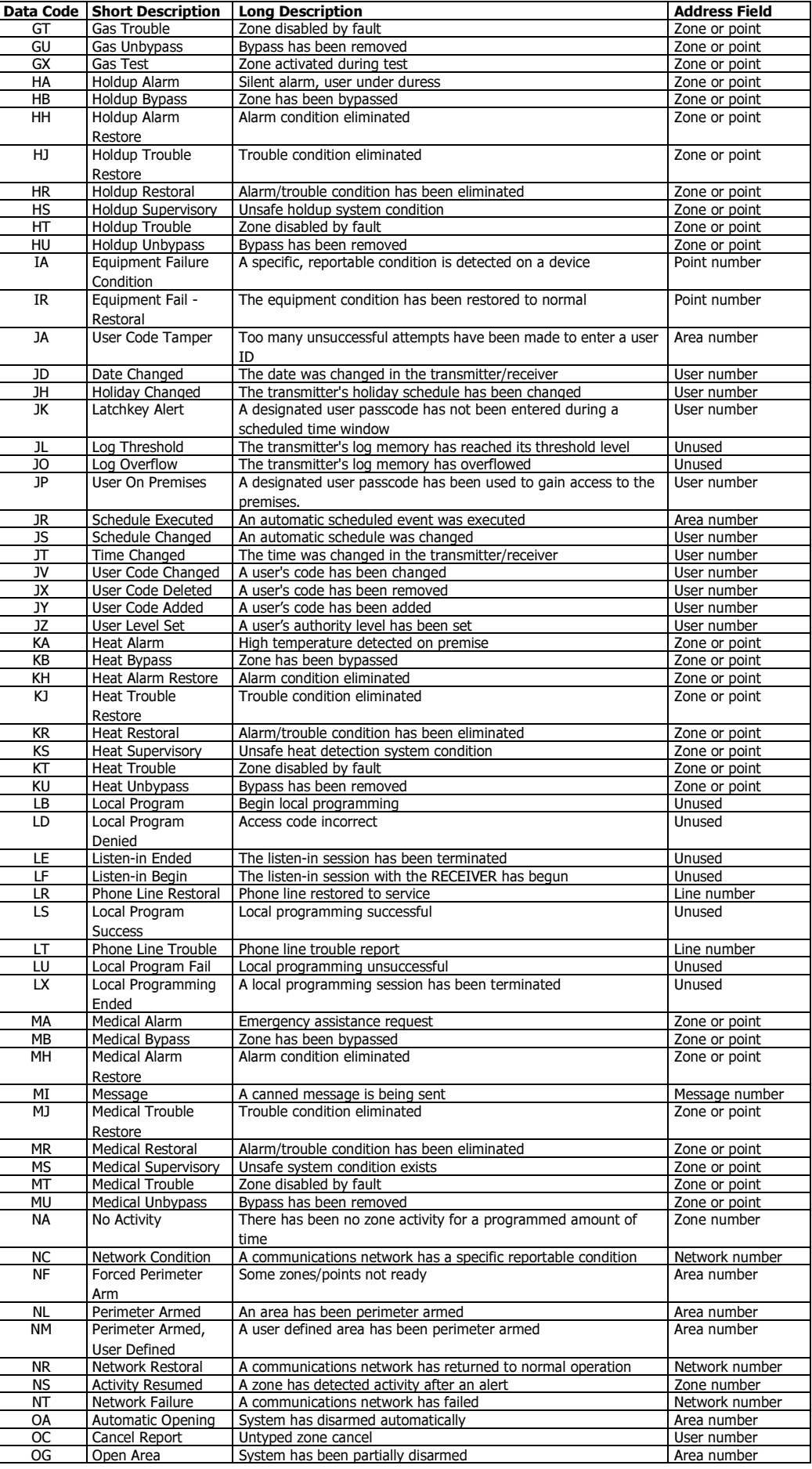

![](_page_58_Picture_325.jpeg)

TS Test Start | Communicator taken out of operation | Unused Unused

![](_page_59_Picture_328.jpeg)

![](_page_60_Picture_252.jpeg)

# <span id="page-60-0"></span>APPENDIX F PROGRAMMING LINE & RADIO FORMATS

### <span id="page-60-1"></span>Line Formats

### <span id="page-60-2"></span>System

PAF/NPAF/EPAF/PID, DESK . If the system's ContactID=1, the account is in Hex.

# <span id="page-60-3"></span>Flags

Additional 35.8 mlSec, for pulse protocol in 143mlSec

# <span id="page-60-4"></span>Radio Formats

<span id="page-60-5"></span>System

KP5 bit7...bit2 -5-th byte, b2...b1 – system (b11...b10)

<span id="page-60-6"></span>All other system formats are as is

#### Flags

- bit0 Account BIN
- bit1 Account MSB BIN
- bit2 Account MSB to LSB
- bit3 bit15 is part of Account
- bit4 INTRAC2000 Event Unary/VISONIC2000 bit16 part of Event
- bit5 Parity invert (ODD)
- bit6 Enable bit0 in PAF System
- bit7 SYNC OFF required

### <span id="page-60-7"></span>Extra

- bit0 bit0 value
- bit1 bit24 (INTRAC2000)/bit10 (MILCOLD) value
- bit2 bit25 (INTRAC2000)/bit11 (MILCOLD, DESK) value
- bit3 spare value
- bit4 bit0 mask
- bit5 bit24 (INTRAC2000)/bit10 (MILCOLD) mask

bit6 - bit25 (INTRAC2000)/bit11 (MILCOLD, DESK) mask bit7 - spare mask

# <span id="page-61-0"></span>Repeater Formats

The supported are PAF/NPAF/EPAF and all 4x2 compatibles Format: Source format Flags & Extra N/A

PIMA Electronic Systems Ltd. shall have no liability for any death, personal and/or bodily injury and/or damage to property or other loss whether direct, indirect, incidental, consequential or otherwise, based on a claim that the Product failed to function.

Please refer to a separate warranty statement found on PIMA website at:

http://www.pima-alarms.com/site/Content/t1.asp?pid=472&sid=57

Warning: The user should follow the installation and operation instructions and among other things test the Product and the whole system at least once a week. For various reasons, including, but not limited to, changes in environment conditions, electric or electronic disruptions and tampering, the Product may not perform as expected. The user is advised to take all necessary precautions for his/her safety and the protection of his/her property.

This document may not be duplicated, circulated, altered, modified, translated, reduced to any form or otherwise changed; unless PIMA's prior written consent is granted.

All efforts have been made to ensure that the content of this manual is accurate. Pima retains the right to modify this manual or any part thereof, from time to time, without serving any prior notice of such modification.

Please read this manual in its entirety before attempting to program or operate your system. Should you misunderstand any part of this manual, please contact the supplier or installer of this system.

Copyright 2011 by PIMA Electronic Systems Ltd. All rights reserved.

Contact us:

PIMA Electronic Systems Ltd. 5 Hatzoref Street, Holon 58856, Israel

Tel: +972.3.6506414 Fax: +972.3.5500442

Email: support@pima-alarms.com

Web: http://www.pima-alarms.com

Partner's website:

http://www.pima-alarms.com/site/modules/login.asp